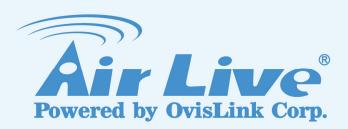

# **WL-5470AP**

802.11g Hi Power Multifunction AP/Router

**User's Manual** 

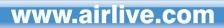

# **Declaration of Conformity**

We, Manufacturer/Importer

OvisLink Corp.

5F., NO.6, Lane 130, Min-Chuan Rd., Hsin-Tien City, Taipei County, Taiwan

Declare that the product

# 802.11b/g Multi-function Wireless Access Point AirLive WL-5470AP is in conformity with

In accordance with 89/336 EEC-EMC Directive and 1999/5 EC-R & TTE Directive

| <u>Clause</u>                                                             | <b>Description</b>                                                                                                    |  |  |
|---------------------------------------------------------------------------|----------------------------------------------------------------------------------------------------|--|--|
| ■ EN 300 328 V1.7.1<br>(2006-10)                                          | Electromagnetic compatibility and Radio spectrum Matters (ERM); Wideband transmission equipment operating in the 2.4GHz ISM band And using spread spectrum modulation techniques; Part 1: technical Characteristics and test conditions Part2: Harmonized EN covering Essential requirements under article 3.2 of the R&TTE Directive |  |  |
| ■ EN 301 489-1 V1.5.1<br>(2004-11)<br>■ EN 301 489-17 V1.2.1<br>(2002-08) | Electromagnetic compatibility and Radio spectrum Matters (ERM);<br>Electromagnetic compatibility(EMC) standard for radio equipment and<br>Services; Part 17: Specific conditions for wideband data and<br>HIPERLAN equipment                                                                                                    |  |  |
| ■ EN 50371:2002                                                           | Generic standard to demonstrate the compliance of low power Electronic and electrical apparatus with the basic restrictions related to human exposure to electromagnetic field (10MHz – 300GHz) -General public                                                                                                    |  |  |
| ■ EN 60950-1:2001/<br>A11:2004                                            | Safety for information technology equipment including electrical business equipment                                                                                                    |  |  |
| ■ CE marking                                                              | C € Ф                                                                                                    |  |  |

Manufacturer/Importer

Signature : Name :

Position/ Title:

Albert Yeh

Vice President

(Stamp)

Date: 2007/6/28

## **AirLive WL-5470AP CE Declaration Statement**

| Country            | Declaration                                        | Country              | Declaration                                              |
|--------------------|----------------------------------------------------|----------------------|----------------------------------------------------------|
| cs                 | OvisLink Corp. tímto prohlašuje, že tento AirLive  | It                   | Šiuo OvisLink Corp. deklaruoja, kad šis AirLive WL-      |
| Česky [Czech]      | WL-5470AP je ve shodě se základními                | Lietuvių             | 5470AP atitinka esminius reikalavimus ir kitas           |
|                    | požadavky a dalšími příslušnými ustanoveními       | [Lithuanian]         | 1999/5/EB Direktyvos nuostatas.                          |
|                    | směrnice 1999/5/ES.                                |                      | ,                                                        |
| da                 | Undertegnede OvisLink Corp. erklærer herved,       | nl                   | Hierbij verklaart OvisLink Corp. dat het toestel AirLive |
| Dansk [Danish]     | at følgende udstyr AirLive WL-5470AP               | Nederlands [Dutch    | WL-5470AP in overeenstemming is met de                   |
|                    | overholder de væsentlige krav og øvrige            | -                    | essentiële eisen en de andere relevante bepalingen       |
|                    | relevante krav i direktiv 1999/5/EF.               |                      | van richtlijn 1999/5/EG.                                 |
| de                 | Hiermit erklärt OvisLink Corp., dass sich das      | mt                   | Hawnhekk, OvisLink Corp, jiddikjara li dan AirLive       |
| Deutsch            | Gerät AirLive WL-5470AP in Übereinstimmung         | Malti [Maltese]      | WL-5470AP jikkonforma mal-ħtiġijiet essenzjali u ma      |
| [German]           | mit den grundlegenden Anforderungen und den        |                      | provvedimenti oħrajn relevanti li hemm fid-Dirrettiva    |
|                    | übrigen einschlägigen Bestimmungen der             |                      | 1999/5/EC.                                               |
|                    | Richtlinie 1999/5/EG befindet.                     |                      |                                                          |
| et                 | Käesolevaga kinnitab OvisLink Corp. seadme         | hu                   | Az OvisLink Corporation kijelenti, hogy az AirLive       |
| Eesti [Estonian]   | AirLive WL-5470AP vastavust direktiivi             | Magyar               | WL-5470AP megfelel az 1999/05/CE irányelv                |
|                    | 1999/5/EÜ põhinõuetele ja nimetatud direktiivist   | [Hungarian]          | alapvető követelményeinek és egyéb vonatkozó             |
|                    | tulenevatele teistele asjakohastele sätetele.      |                      | rendelkezéseinek.                                        |
| en                 | Hereby, OvisLink Corp., declares that this AirLive | pl                   | Niniejszym OvisLink Corp oświadcza, że AirLive WL-       |
| English            | WL-5470AP is in compliance with the essential      | Polski [Polish]      | 5470AP jest zgodny z zasadniczymi wymogami oraz          |
|                    | requirements and other relevant provisions of      |                      | pozostałymi stosownymi postanowieniami Dyrektywy         |
|                    | Directive 1999/5/EC.                               |                      | 1999/5/EC.                                               |
| es                 | Por medio de la presente OvisLink Corp. declara    | pt                   | OvisLink Corp declara que este AirLive WL-5470AP         |
| Español            | que el AirLive WL-5470AP cumple con los            | Português            | está conforme com os requisitos essenciais e outras      |
| [Spanish]          | requisitos esenciales y cualesquiera otras         | [Portuguese]         | disposições da Directiva 1999/5/CE.                      |
|                    | disposiciones aplicables o exigibles de la         |                      |                                                          |
|                    | Directiva 1999/5/CE.                               |                      |                                                          |
| el                 | ΜΕ ΤΗΝ ΠΑΡΟΥΣΑ OvisLink Corp. ΔΗΛΩΝΕΙ              | sl                   | OvisLink Corp izjavlja, da je ta AirLive WL-5470AP v     |
| Ελληνική [Greek]   | ΟΤΙ AirLive WL-5470AP ΣΥΜΜΟΡΦΩΝΕΤΑΙ                | Slovensko            | skladu z bistvenimi zahtevami in ostalimi relevantnimi   |
|                    | ΠΡΟΣ ΤΙΣ ΟΥΣΙΩΔΕΙΣ ΑΠΑΙΤΗΣΕΙΣ ΚΑΙ ΤΙΣ              | [Slovenian]          | določili direktive 1999/5/ES.                            |
|                    | ΛΟΙΠΕΣ ΣΧΕΤΙΚΕΣ ΔΙΑΤΑΞΕΙΣ ΤΗΣ ΟΔΗΓΙΑΣ              |                      |                                                          |
|                    | 1999/5/EK.                                         |                      |                                                          |
| fr                 | Par la présente OvisLink Corp. déclare que         | sk                   | OvisLink Corp týmto vyhlasuje, že AirLive WL-            |
|                    | l'appareil AirLive WL-5470AP est conforme aux      | Slovensky [Slovak]   | 5470AP spĺňa základné požiadavky a všetky                |
|                    | exigences essentielles et aux autres dispositions  |                      | príslušné ustanovenia Smernice 1999/5/ES.                |
|                    | pertinentes de la directive 1999/5/CE              |                      |                                                          |
| it                 | Con la presente OvisLink Corp. dichiara che        | fi                   | OvisLink Corp vakuuttaa täten että AirLive WL-           |
| Italiano [Italian] | questo AirLive WL-5470AP è conforme ai             | Suomi [Finnish]      | 5470AP tyyppinen laite on direktiivin 1999/5/EY          |
|                    | requisiti essenziali ed alle altre disposizioni    |                      | oleellisten vaatimusten ja sitä koskevien direktiivin    |
|                    | pertinenti stabilite dalla direttiva 1999/5/CE.    |                      | muiden ehtojen mukainen                                  |
| lv                 | Ar šo OvisLink Corp. deklarē, ka AirLive WL-       |                      | Hér með lýsir OvisLink Corp yfir því að AirLive WL-      |
| Latviski [Latvian] | 5470AP atbilst Direktīvas 1999/5/EK būtiskajām     | Íslenska [Icelandic] |                                                          |
|                    | prasībām un citiem ar to saistītajiem              |                      | sem gerðar eru í tilskipun 1999/5/EC.                    |
|                    | noteikumiem.                                       |                      | · ·                                                      |
| sv                 | Härmed intygar OvisLink Corp. att denna AirLive    | no                   | OvisLink Corp erklærer herved at utstyret AirLive WL-    |
| Svenska            | WL-5470AP står I överensstämmelse med de           | Norsk [Norwegian]    | 5470AP er i samsvar med de grunnleggende krav og         |
| [Swedish]          | väsentliga egenskapskrav och övriga relevanta      |                      | øvrige relevante krav i direktiv 1999/5/EF.              |
|                    | bestämmelser som framgår av direktiv               |                      |                                                          |
|                    | 1999/5/EG.                                         |                      |                                                          |
|                    | 1                                                  | ı                    |                                                          |

A copy of the full CE report can be obtained from the following address:

OvisLink Corp. 5F, No.6 Lane 130, Min-Chuan Rd, Hsin-Tien City, Taipei, Taiwan, R.O.C.

This equipment may be used in AT, BE, CY, CZ, DK, EE, FI, FR, DE, GR, HU, IE, IT, LV, LT, LU, MT, NL, PL, PT, SK, SI, ES, SE, GB, IS, LI, NO, CH, BG, RO, TR

## **FCC Certifications**

This equipment has been tested and found to comply with the limits for a Class B digital device, pursuant to Part 15 of the FCC Rules. These limits are designed to provide reasonable protection against harmful interference in a residential installation. This equipment generates uses and can radiate radio frequency energy and, if not installed and used in accordance with the instructions, may cause harmful interference to radio communications. However, there is no guarantee that interference will not occur in a particular installation. If this equipment does cause harmful interference to radio or television reception, which can be determined by turning the equipment off and on, the user is encouraged to try to correct the interference by one or more of the following measures:

- Reorient or relocate the receiving antenna.
- Increase the separation between the equipment and receiver.
- Connect the equipment into an outlet on a circuit different from that to which the receiver is connected.
- Consult the dealer or an experienced radio/TV technician for help.

# **CAUTION:**

Any changes or modifications not expressly approved by the grantee of this device could void the user's authority to operate the equipment.

This device complies with Part 15 of the FCC rules. Operation is subject to the following two conditions: (1) This device may not cause harmful interference, and (2) This device must accept any interference received, including interference that may cause undesired operation.

# FCC RF Radiation Exposure Statement

This equipment complies with FCC RF radiation exposure limits set forth for an uncontrolled environment. This equipment should be installed and operated with a minimum distance of 20cm between the radiator and your body.

# **CE Mark Warning**

This is a Class B product. In a domestic environment, this product may cause radio interference, in which case the user may be required to take adequate measures.

All trademarks and brand names are the property of their respective proprietors.

Specifications are subject to change without prior notification.

# **Table of Contents**

| Chapter I: Introduction                         |    |
|-------------------------------------------------|----|
| 1.1 FEATURES                                    |    |
| 1.2 PARTS, NAMES, AND FUNCTIONS                 | 2  |
| 1.3 FACTORY DEFAULT SETTINGS                    | 3  |
| Chapter II: Hardware Connection                 | 4  |
| 2.1 CHECK THE LED:                              | 4  |
| Chapter III: About the Wireless Operation Modes | 5  |
| 3.1 ACCESS POINT MODE                           | 5  |
| 3.2 CLIENT MODE (INFRASTRUCTURE)                | 6  |
| 3.3 CLIENT MODE (AD-HOC)                        | 7  |
| 3.4 BRIDGE MODE                                 | 8  |
| 3.5 WDS REPEATER MODE                           | 9  |
| 3.6 UNIVERSAL REPEATER MODE                     | 9  |
| 3.7 WISP ( CLIENT ROUTER) MODE                  | 10 |
| 3.8 WISP + UNIVERSAL REPEATER MODE              | 11 |
| 3.9 GW MODE                                     | 11 |
| Chapter IV: Configuration                       | 13 |
| 4.1 MODE                                        | 14 |
| 4.2 AP MODE SETTING                             | 15 |
| 4.3 CLIENT MODE SETTING                         | 24 |
| 4.4 BRIDGE MODE SETTING                         | 26 |
| 4.5 WDS REPEATER MODE SETTING                   | 28 |
| 4.6 Universal Repeater Mode Setting             | 30 |
| 4.7 WISP (CLIENT ROUTER) MODE SETTING           | 31 |
| 4.8 WISP + UNIVERSAL REPEATER MODE SETTING      | 34 |
| 4.9 GW MODE SETTING                             | 36 |
| 4.10 STATUS                                     | 38 |
| 4.11 TCP/IP                                     | 41 |
| 4.12 REBOOT                                     | 42 |
| Chapter V <sup>.</sup> Other                    | 43 |

# **Chapter I: Introduction**

- **WL-5470AP** is world's most popular multi-function access point. It features an impressive total of 8 wireless multi-function modes that are not available in normal access point. In addition, the ACK timeout and RSSI feature makes it suitable for long distance application. From ordinary AP application to Hotspot and WISP usage, you will find the WL-5470AP is the device you want.
- **WL-5470AP** is an IEEE802.11b/g compliant 11 Mbps & 54 Mbps Ethernet Wireless Access Point. The Wireless Access Point is equipped with two 10/100 M Auto-sensing Ethernet ports for connecting to LAN and also for cascading to next Wireless Access Point.
- **WL-5470AP** provides 64/128bit WEP encryption, WPA-PSK, WPA2-PSK and IEEE802.1x which ensures a high level of security to protect users' data and privacy. The MAC Address filter prevents the unauthorized MAC Addresses from accessing your Wireless LAN. Your network security is therefore double assured. The web-based management utility is provided for easy configuration that your wireless network connection is ensured to be always solid and hassle free.

#### 1.1 Features

- 1. 4x100Mbps LAN ports for Wireless AP cascade.,2MB flash,16MB SDRAM.
- 2. TX output power is limited to 20dBm (EU), 23dBm (FCC), up to 25dBm (South America).
- 3. AP , Client, Bridge ,WDS Repeater, Universal Repeater mode.
- 4. WISP Client Router, WISP+ Universal Repeater, Gateway mode.
- 5. Allows WEP 64/128 bit.
- 6. Support WPA-PSK, WPA2-PSK encryption.
- 7. Support data rate automatic fallback.
- 8. Automatic channel selection.
- 9. Client access control.
- 10. Supports 802.1x/Radius client with EAP-TLS, TKIP, AES encryption.
- 11. Supports IAPP.
- 12. Adjustable Tx power, Tx rate, and SSID broadcast.
- 13. ACK Timeout, Watch dog function.
- 14. Web interface management.
- 15. Support System event log and statistics.
- 16. MAC filtering (For wireless only).

# 1.2 Parts, Names, and Functions

## 1. Front Panel: LED Indicators

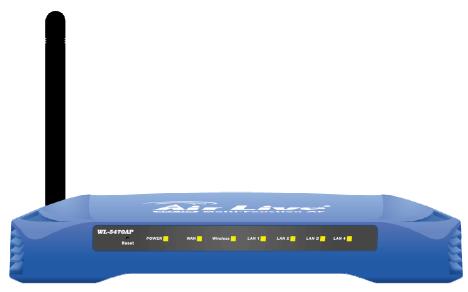

| LED              | Function         | Color  | Status   | Description                             |
|------------------|------------------|--------|----------|-----------------------------------------|
| Power            | Power            | Green  | On       | Power is being applied to this product. |
| Power            | indication       | Gieeii | OII      |                                         |
| NA/A NI          | WAN port         | Croon  | Di. L.   | The WAN port is link.                   |
| WAN              | activity         | Green  | Blinking |                                         |
| Wireless         | Wireless         | Green  | Solid    | The wireless function is ON.            |
| vvireiess        | activity         | Green  | Blinking | Sending or receiving data via wireless. |
| LAN 1            | Link activity Gr | Green  | Blinking | An active station is connected to the   |
| LAN 2            |                  |        |          | corresponding LAN port.                 |
| LAN 3            |                  |        |          |                                         |
| LAN 4            |                  |        |          |                                         |
| <b>Reset</b> Res | Reset E          | Button |          | Press over 3 seconds to reboot this     |
|                  |                  |        |          | device.                                 |
|                  |                  |        |          | Press for over 10 seconds to restore    |
|                  |                  |        |          | factory settings.                       |
|                  |                  |        |          | Performing the Factory Reset will erase |
|                  |                  |        |          | all previously entered device settings. |

**Table 1: LED Indicators** 

### 2. Rear Panel: Connection Ports

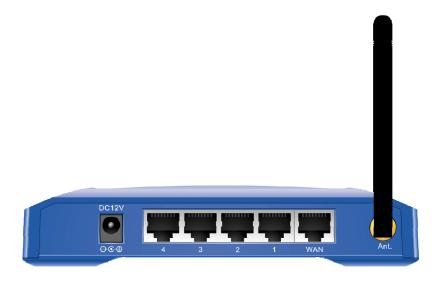

| Port   | Functions                                          |  |
|--------|----------------------------------------------------|--|
| DC 12V | Connects the power adapter plug.                   |  |
| LAN 1  |                                                    |  |
| LAN 2  |                                                    |  |
| LAN 3  | Connects inside network group.                     |  |
| LAN 4  |                                                    |  |
| WAN    | Connects inside network group or outside internet. |  |
| Ant.   | Connects antenna.                                  |  |

**Table 2: Connection Ports** 

# 1.3 Factory Default Settings

| Setting              | Wireless Access Point                                             |  |
|----------------------|-------------------------------------------------------------------|--|
| Device Name          | WL-5470AP                                                         |  |
| SSID                 | Default value: airlive                                            |  |
| Channel              | Default value: 13                                                 |  |
| WEP                  | Default value: <b>Disabled</b>                                    |  |
| IP Address           | Default value: 192.168.100. 252                                   |  |
| DHCP Server          | In AP, Client, Repeater and GW mode, the default DHCP Server is   |  |
|                      | disabled, Please set your PC's IP to the same subnet as the AP to |  |
|                      | access the AP.                                                    |  |
|                      | In WISP, mode, the default DHCP server is enabled. Please restart |  |
|                      | your PC to renew the IP address.                                  |  |
| DHCP Server IP Range | 192.168.100.100~192.168.100.200                                   |  |

**Table 3: Default Setting** 

# **Chapter II: Hardware Connection**

Note: Before you starting hardware connection, you are advised to find an appropriate location to place the Access Point. Usually, the best place for the Access Point is at the center of your wireless network, with line of straight to all your wireless stations. Also, remember to adjust the antenna; usually the higher the antenna is placed the better will be the performance.

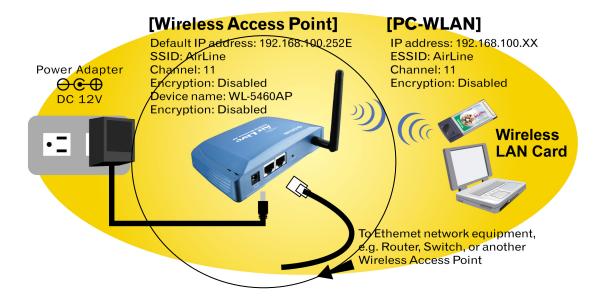

- 1. Connect to your local area network: connect an Ethernet cable to one of the Ethernet port.
- 2. (LAN1 to LAN4) of this Wireless Access Point, and the other end to a hub, switch, router, or another wireless access point.
- 3. Power on the device: connect the included AC power adapter to the Wireless Access Point's power port and the other end to a wall outlet.

#### 2.1 Check the LED:

The Power and LAN # LED should be ON, LAN# LED will even blink if there is traffic.

The Link/Act LED will be on in static when associated with a station and blink whenever this AP receives data packets in the air.

If the Status LED glows after self-test, it means the Wireless Access Point fails on self test. Please ask your dealer for technical support.

- 4. Please make sure your computer IP is in the same subnet as the AP (i.e. 192.168.100.x).
- 5. please make sure your computer has wireless network adapter installed.
- 6. Open the web browser and enter http://192.168.100.252/.

# **Chapter III: About the Wireless Operation Modes**

The WL-5470AP v2 device provides all 7 modes of wireless operational applications with:

- 1 Access Point Mode.
- 2 Client Mode.
- 3 Bridge Mode.
- 4 WDS Repeater Mode.
- 5 Universal Repeater Mode.
- 6 WISP (Client Router) Mode.
- 7 WISP + Universal Repeater Mode.
- 8 GW Mode

This device is shipped with configuration that is functional right out of the box. If you want to change the settings in order to perform more advanced configuration or even change the mode of operation, you can use the web-based utility provided by the manufacturer as described in the following sections.

#### 3.1 Access Point Mode

When acting as an access point (default setting), this device connects all the stations (PC/notebook with wireless network adapter) to a wired network. All stations can have the Internet access if only the Access Point has the Internet connection. See the sample application below.

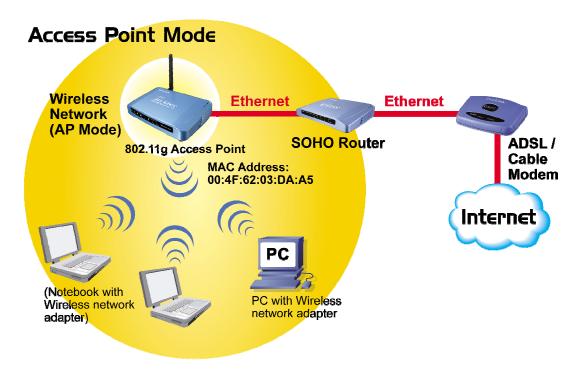

To set the operation mode to "Access Point", please go to "Mode →AP" and click the Setup button.

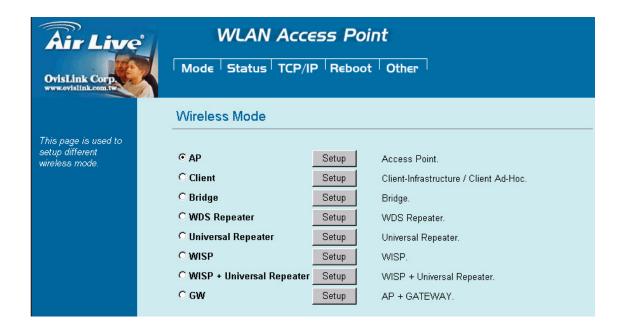

# 3.2 Client Mode (Infrastructure)

If set to Client (Infrastructure) mode, this device can work like a wireless station when it's connected to a computer so that the computer can send packets from wired end to wireless interface.

Refer to the illustration below. This station (AP1 plus the connected computer 1) can associate to another Access Point (AP2), and then can have the Internet access if the other Access Point (AP2) has the Internet connection.

### Client Mode (Infrastructure)

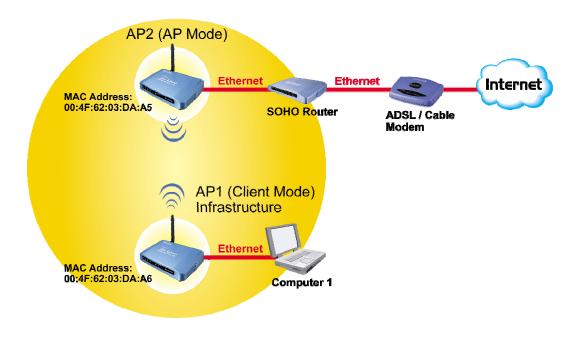

To set the operation mode to "Client (Infrastructure)", Please go to "Mode →Client" and click the Setup button.

In the "Network Type" field, select as "infrastructure" for configuration.

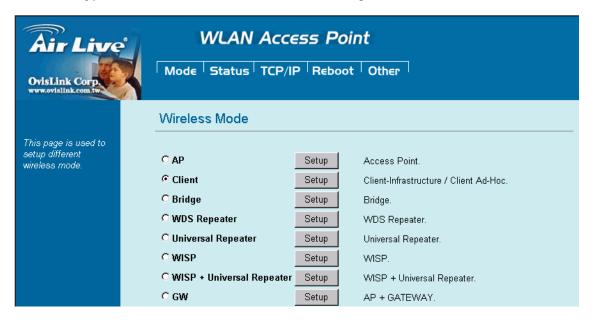

## 3.3 Client Mode (Ad-hoc)

If set to the Client (Ad-hoc) mode, this device can work like a wireless station when it is connected to a computer so that the computer can send packets from wired end to wireless interface. You can share files and printers between wireless stations (PC and laptop with wireless network adapter installed). See the sample application below.

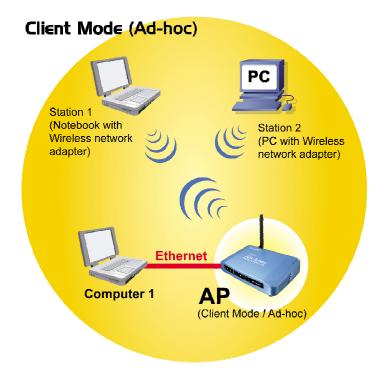

To set the operation mode to "Client (Ad-Hoc)", Please go to "Mode →Client" and click the Setup button. In the "Network Type" field, select as "infrastructure" for configuration.

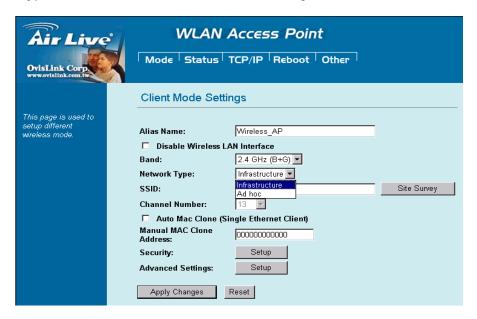

## 3.4 Bridge Mode

In this mode, 2 access points in two remote locations connect to each other to provide a wireless bridge between 2 remote LANs. It is mostly used by enterprise to connect 2 remote office's network together. The bridge modes are connected by using either the WDS (Wireless Distribution System) or Ad-Hoc topology. This feature is also useful when users want to bridge networks between buildings where it is impossible to deploy network cable connections between these buildings.

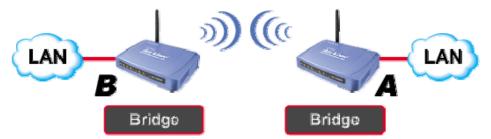

To set the operation mode to "Bridge", Please go to "Mode →Bridge" and click the Setup button for configuration.

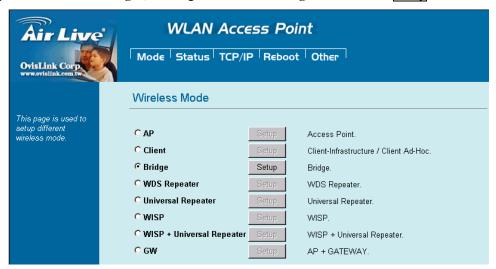

## 3.5 WDS Repeater Mode

A repeater's function is to extend the wireless coverage of another wireless AP or router.

For WDS repeater to work, the remote wireless AP/Router must also support WDS function.

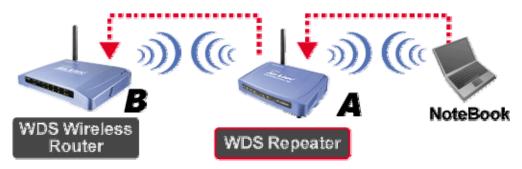

To set the operation mode to "WDS Repeater", Please go to "Mode →WDS Repeater" and click the Setup button for configuration.

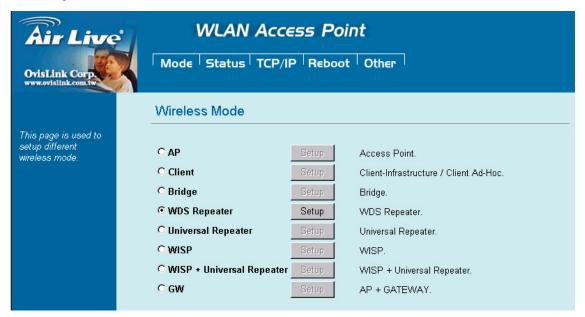

# 3.6 Universal Repeater Mode

A universal repeater can also extend the wireless coverage of another wireless AP or router. But the universal repeater does not require the remote device to have WDS function. Therefore, it can work with almost any wireless device.

Note: When you are using the universal repeater mode, please make sure the remote AP/Router's WDS function is turned off.

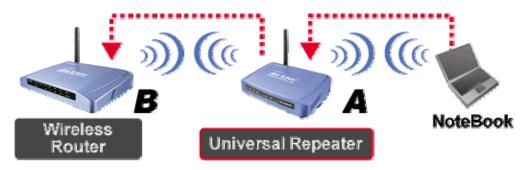

To set the operation mode to "Universal Repeater", Please go to "Mode →Universal Repeater" and click the Setup button for configuration.

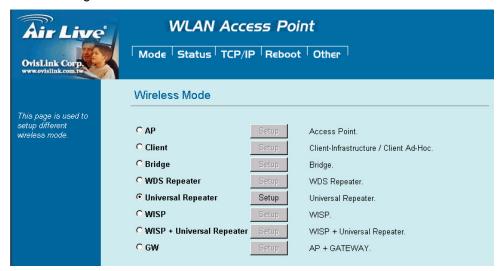

# 3.7 WISP (Client Router) Mode

## WISP (Client Router) mode

In WISP mode, the AP will behave just the same as the Client mode for wireless function. However, Router functions are added between the wireless WAN side and the Ethernet LAN side. Therefore, The WISP subscriber can share the WISP connection without the need for extra router.

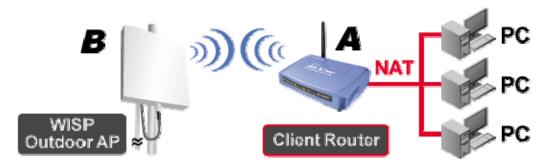

To set the operation mode to "WISP", Please go to "Mode →WISP" and click the Setup button for configuration.

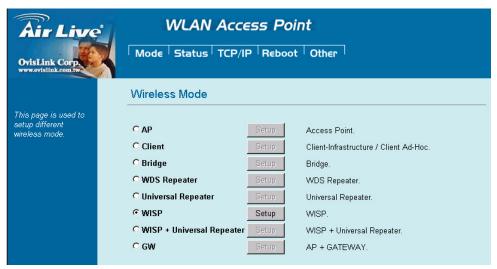

## 3.8 WISP + Universal Repeater Mode

In this mode, the AP behaves virtually the same as the WISP mode, except one thing: the AP can also send wireless signal to the LAN side. That means the AP can connect with the remote WISP AP and the indoor wireless card, and then provide IP sharing capability all at the same time! However, the output power is divided between 2 wireless sides and proper antenna installation can influence the performance greatly.

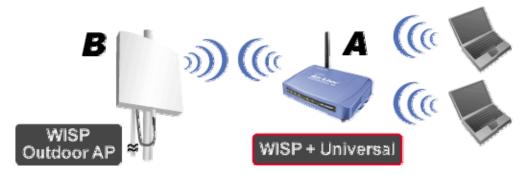

To set the operation mode to "WISP + Universal Repeater", Please go to "Mode →WISP + Universal Repeater" and click the Setup button for configuration.

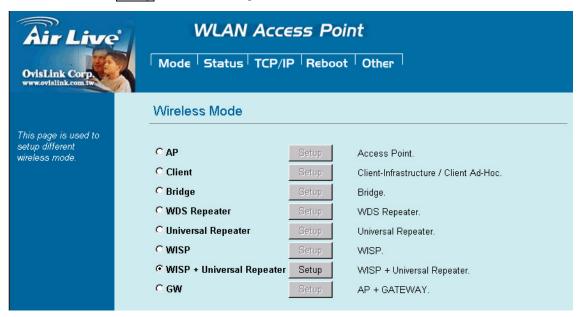

#### 3.9 GW Mode

In this mode, the AP behaves virtually the same as the WISP mode, except one thing: the AP can also send wireless signal to the LAN side. That means the AP can connect with the remote WISP AP and the indoor wireless card and then provide IP sharing capability all at the same time! However, the output power is divided between 2 wireless sides, and proper antenna installation can significantly improve the performance.

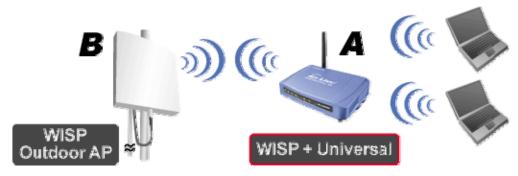

To set the operation mode to "**GW Mode**", Please go to "**Mode** → **GW**" and click the **Setup** button for configuration.

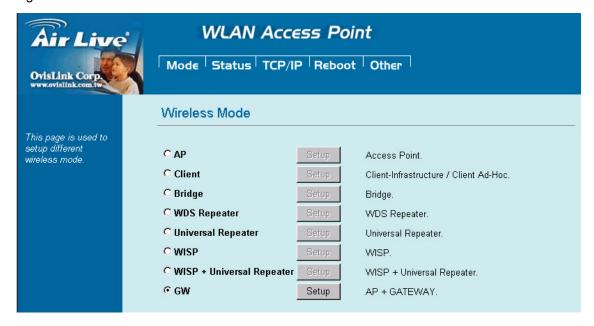

# **Chapter IV: Configuration**

- 1. Start your computer. Connect an Ethernet cable between your computer and the Wireless Access Point.
- 2. Make sure your wired station is set to the same subnet as the Wireless Access Point, i.e. 192.168.100.X
- 3. Start your WEB browser. In the Address box, enter the following:

http://192.168.100.252/

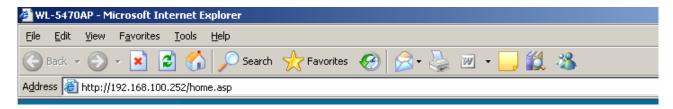

The configuration menu is divided into five categories:

# Mode, Status, TCP/IP, Reboot and Other.

Click on the desired setup item to expand the page in the main navigation page. The setup pages covered in this utility are described below.

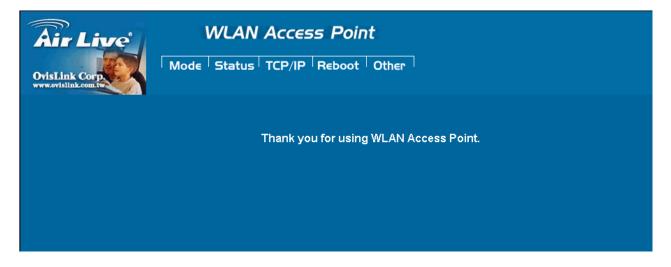

# **4.1 Mode**

You can choose and setup different wireless mode for detail configurations

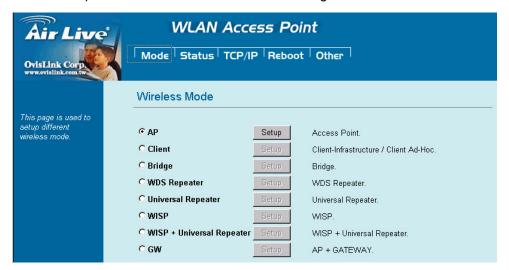

| Wireless Mode      |                                                                             |  |
|--------------------|-----------------------------------------------------------------------------|--|
| AP                 | Select the AP and press Setup button for Wireless AP mode configuration.    |  |
|                    |                                                                             |  |
| Client             | Select the Client and press Setup button for Wireless Client mode           |  |
|                    | configuration.                                                              |  |
| Bridge             | Select the Bridge and press Setup button for Wireless Bridge mode           |  |
|                    | configuration.                                                              |  |
| WDS Repeater       | Select the WDS Repeater and press Setup button for Wireless WDS Repeater    |  |
|                    | mode configuration.                                                         |  |
| Universal Repeater | Select the Universal Repeater and press Setup button for Wireless Universal |  |
|                    | repeater mode configuration.                                                |  |
| WISP               | Select the WISP and press Setup button for WISP (Client Router) mode        |  |
|                    | configuration.                                                              |  |
| WISP + Universal   | Select the WISP + Universal Repeater and press Setup button for WISP        |  |
| Repeater           | + Universal Repeater mode configuration.                                    |  |
| GW                 | Select the GW and press Setup button for GW mode configuration.             |  |

# 4.2 AP Mode Setting

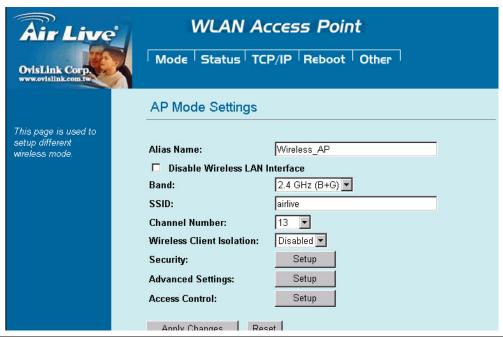

| Alias Name         | You can set the alias name for this device. Limited not exceed 32 characters.                |  |
|--------------------|----------------------------------------------------------------------------------------------|--|
| ☐ Disable Wireless | Check the box to disable the Wireless LAN Interface, by so doing; you won't be able          |  |
| LAN Interface      | to make wireless connection with this Access Point in your located network. In other         |  |
|                    | words, this device will not be visible by any wireless station.                              |  |
| Band               | You can choose one mode of the following you need.                                           |  |
|                    | ⊙ 2.4GHz (B): 802.11b supported rate only.                                                   |  |
|                    |                                                                                              |  |
|                    | ⊙ 2.4GHz ( <b>B+G</b> ): 802.11b supported rate and 802.11g supported rate. The default      |  |
|                    | is 2.4GHz (B+G) mode.                                                                        |  |
| SSID               | The SSID differentiates one WLAN from another; therefore, all access points and all          |  |
|                    | devices attempting to connect to a specific WLAN must use the same SSID. It is               |  |
|                    | case-sensitive and must not exceed 32 characters. A device will not be permitted             |  |
|                    | to join the BSS unless it can provide the unique SSID. An SSID is also referred to as        |  |
|                    | a network name because essentially it is a name that identifies a wireless network.          |  |
|                    | The default SSID is airlive.                                                                 |  |
| Channel Number     | Allow user to set the channel <b>manually</b> or <b>automatically</b> .                      |  |
|                    | If set channel manually, just select the channel you want to specify.                        |  |
|                    | If "Auto" is selected, user can set the channel range to have Wireless Access Point          |  |
|                    | automatically survey and choose the channel with best situation for communication.           |  |
|                    | The number of channels supported depends on the region of this Access Point. All             |  |
|                    | stations communicating with the Access Point must use the same channel.                      |  |
|                    | The default channel is 13.                                                                   |  |
| Wireless Client    | Allow user to set the function <b>Enabled</b> or <b>Disabled</b> .                           |  |
| Isolation          | By the function, all wireless clients can't mutual link, but wireless client still link with |  |
|                    |                                                                                              |  |

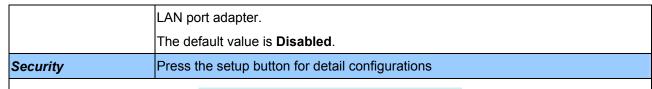

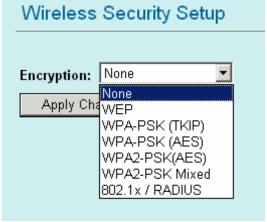

To provide a certain level of security, the IEEE 802.11 standard has defined two types of authentication methods: **Open System** or **Shared Key**. And WL-5470APv2 also support other wireless authentication and encryption methods for enhance your wireless network.

With Open System authentication, a wireless PC can join any network and receive any messages that are not encrypted. With Shared Key authentication, only those PCs that possess the correct authentication key can join the network. By default, IEEE 802.11 wireless devices operate in an Open System network and None data encryption. If you want secure your wireless network, you need to setup wireless security related function to enable security network.

#### None

Encryption: None (Encryption is set to None by default.)

If the Access Point is using **Encryption None**, then the wireless adapter will need to be set to the same authentication mode.

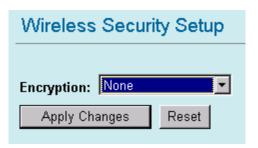

#### **WEP**

**Encryption: WEP** 

If selected WEP encryption, you must set WEP key value:

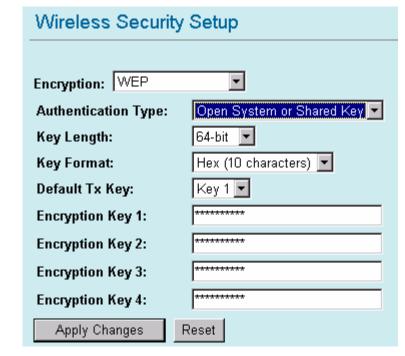

| Encryption          | WEP                                                                                    |  |
|---------------------|----------------------------------------------------------------------------------------|--|
| Authentication Type | You can select <b>Open System</b> or <b>Shared Key</b> type for authentication.        |  |
| Key Length          | You can set <b>64bit</b> or <b>128bit</b> Encryption.                                  |  |
| Key Format          | Select <b>ASCII</b> if you are using ASCII characters (case-sensitive).                |  |
|                     | Select <b>HEX</b> if you are using hexadecimal numbers ( <b>0-9</b> , <b>or A-F</b> ). |  |
| Default TX Key      | You can enter 4 different Encryption Key and select one key to use as default.         |  |

10 hexadecimal digits or 5 ASCII characters are needed if 64-bit WEP is used;

26 hexadecimal digits or 13 ASCII characters are needed if 128-bit WEP is used.

**Shared Key** is used when both the sender and the recipient share a secret key. So you can choose Open system, or one Shared Key authentication method.

#### **WPA-PSK**

## Encryption: WPA-PSK (TKIP) or WPA-PSK (AES)

Wi-Fi Protected Access (WPA) with Pre-Shared Key (PSK) provides better security than WEP keys. It does not require a RADIUS server in order to provide association authentication, but you do have to enter a shared key for the authentication purpose. The encryption key is generated automatically and dynamically.

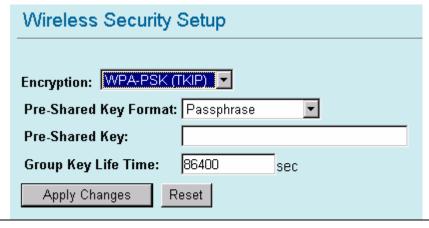

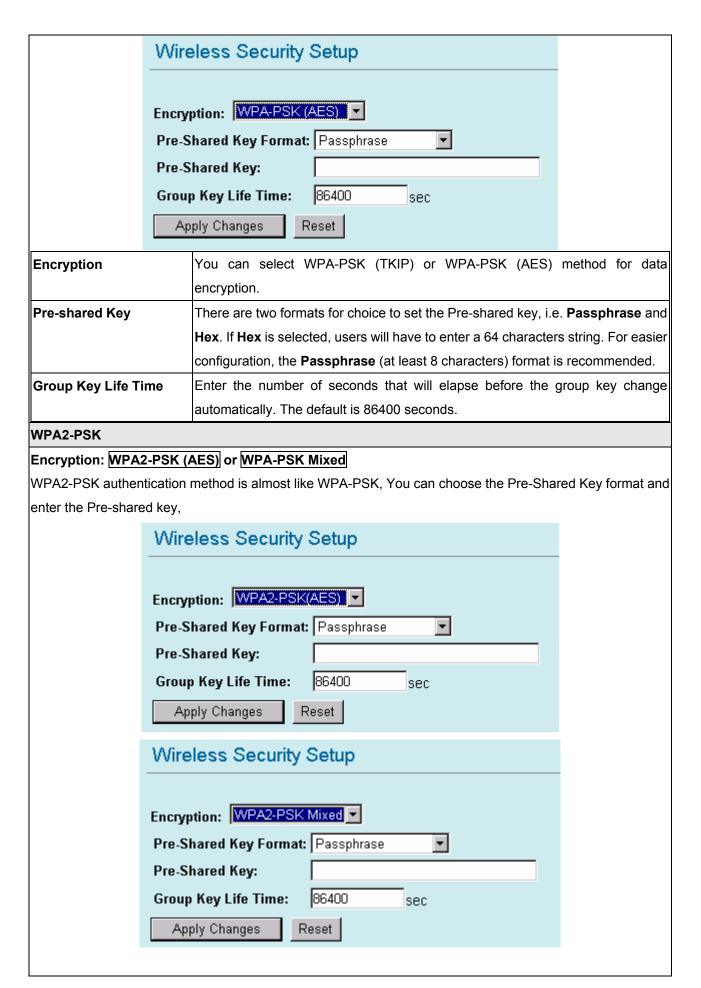

| Encryption          | You can select WPA2-PSK (AES) or WPA2-PSK Mixed method for data                      |  |  |
|---------------------|--------------------------------------------------------------------------------------|--|--|
|                     | encryption                                                                           |  |  |
| Pre-shared Key      | There are two formats for choice to set the Pre-shared key, i.e. Passphrase and      |  |  |
|                     | Hex. If Hex is selected, users will have to enter a 64 characters string. For easier |  |  |
|                     | configuration, the <b>Passphrase</b> (at least 8 characters) format is recommended.  |  |  |
| Group Key Life Time | Enter the number of seconds that will elapse before the group key change             |  |  |
|                     | automatically. The default is 86400 seconds.                                         |  |  |

#### 802.1x / RADIUS

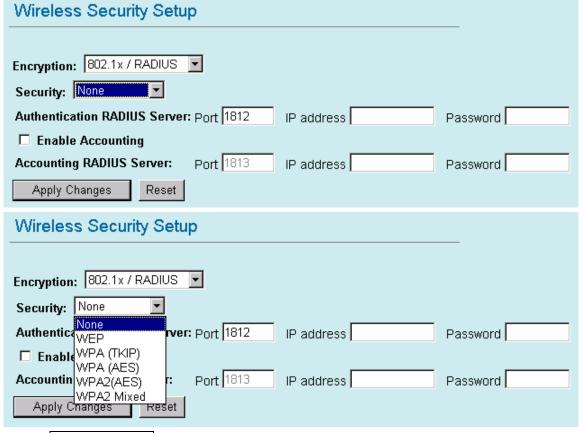

#### **Encryption:** 802.1x / RADIUS

**security**You can select None, WEP, WPA (TKIP), WPA (AES), WPA2 (AES), WPA2
Mixed method for data encryption.

Encryption: None

No data encryption and Use 802.1x Authentication is disable.

Encryption: WEP

802.1x Authentication is enabled and the RADIUS Server will proceed to check the 802.1x Authentication, and make the RADIUS server to issue the WEP key dynamically.

You can select WEP 64bits or WEP 128bits for data encryption.

Encryption: WPA (TKIP) / WPA (AES)

WPA-RADIUS authentication use WPA (Wi-Fi Protect Access) data encryption for 802.1x authentication.

WPA is an encryption standard proposed by WiFi for advance protection by utilizing a password key (TKIP) or certificate. It is more secure than WEP encryption.

## Encryption: WPA2-AES / WPA2-Mixed

The two most important features beyond WPA to become standardized through 802.11i/WPA2 are: pre-authentication, which enables secure fast roaming without noticeable signal latency. Pre-authentication provides a way to establish a PMK security association before a client associates. The advantage is that the client reduces the time that it's disconnected to the network.

| Authentication RADIUS | Enter the RADIUS Server IP address and Password provided by your ISP.         |  |  |
|-----------------------|-------------------------------------------------------------------------------|--|--|
| Server                | Port: Enter the RADIUS Server's port number provided by your ISP. The default |  |  |
|                       | is 1812.                                                                      |  |  |
|                       | IP Address: Enter the RADIUS Server's IP Address provided by your ISP.        |  |  |
|                       | Password: Enter the password that the AP shares with the RADIUS Server.       |  |  |
| Accounting RADIUS     | Enter the Accounting RADIUS Server IP address and Password provided by your   |  |  |
| Server                | ISP                                                                           |  |  |
| Advanced Settings     | Press the setup button for detail configurations                              |  |  |

# Wireless Advanced Settings

| Fragment Threshold: | 2346                         | (256-2346)                         |  |
|---------------------|------------------------------|------------------------------------|--|
| RTS Threshold:      | 2347                         | (0-2347)                           |  |
| Beacon Interval:    | 100                          | (20-1024 ms)                       |  |
| Inactivity Time:    | 50000                        | (100-60480000 ms)                  |  |
| Data Rate:          | Auto 🔻                       |                                    |  |
| Preamble Type:      | <ul><li>Long Pream</li></ul> | ble C Short Preamble               |  |
| Broadcast SSID:     |                              | Disabled                           |  |
| IAPP:               |                              | Disabled                           |  |
| 802.11g Protection: |                              | Disabled                           |  |
| Tx Power Level:     | Default (About 18dB)         |                                    |  |
| ☐ Enable WatchDog   |                              |                                    |  |
| Watch Interval:     | 1 (1-60                      | O minutes)                         |  |
| Watch Host:         | 0.0.0.0                      |                                    |  |
| Ack timeout:        | 0 (0-25                      | 5, 0:Auto adjustment, Unit: 4µsec) |  |
| ACK timeout:        | Set Default                  |                                    |  |
|                     |                              |                                    |  |
| Apply Changes       | Reset                        |                                    |  |

It is not recommended that settings in this page to be changed unless advanced users want to change to meet their wireless environment for optimal performance.

| Fragment Threshold | Fragmentation mechanism is used for improving the efficiency when high       |
|--------------------|------------------------------------------------------------------------------|
|                    | traffic flows along in the wireless network. If your 802.11g Wireless LAN PC |
|                    | Card often transmit large files in wireless network, you can enter new       |

|                 | Fragment Threshold value to split the packet. The value can be set from               |
|-----------------|---------------------------------------------------------------------------------------|
|                 | 256 to 2346. The default value is <b>2346</b> .                                       |
| RTS Threshold   | RTS Threshold is a mechanism implemented to prevent the "Hidden Node"                 |
|                 | problem. "Hidden Node" is a situation in which two stations are within range of       |
|                 | the same Access Point, but are not within range of each other. Therefore, they        |
|                 | are hidden nodes for each other. When a station starts data transmission with         |
|                 | the Access Point, it might not notice that the other station is already using the     |
|                 | wireless medium. When these two stations send data at the same time, they             |
|                 | might collide when arriving simultaneously at the Access Point. The collision         |
|                 | will most certainly result in a loss of messages for both stations.                   |
|                 | Thus, the RTS Threshold mechanism provides a solution to prevent data                 |
|                 | collisions. When you enable RTS Threshold on a suspect "hidden                        |
|                 | station", this station and its Access Point will use a Request to Send                |
|                 | (RTS). The station will send an RTS to the Access Point, informing                    |
|                 | that it is going to transmit the data. Upon receipt, the Access Point                 |
|                 | will respond with a CTS message to all station within its range to                    |
|                 | notify all other stations to defer transmission. It will also confirm the             |
|                 | requestor station that the Access Point has reserved it for the                       |
|                 | time-frame of the requested transmission.                                             |
|                 | If the "Hidden Node" problem is an issue, please specify the packet size. The         |
|                 | RTS mechanism will be activated if the data size exceeds the value you set.           |
|                 | The default value is 2347.                                                            |
|                 | Warning: Enabling RTS Threshold will cause redundant network overhead                 |
|                 | that could negatively affect the throughput performance instead of providing          |
|                 | a remedy.                                                                             |
|                 | This value should remain at its default setting of <b>2347</b> . Should you encounter |
|                 | inconsistent data flow, only minor modifications of this value are                    |
|                 | recommended.                                                                          |
| Beacon Interval | Beacon Interval is the amount of time between beacon transmissions. Before            |
|                 | a station enters power save mode, the station needs the beacon interval to            |
|                 | know when to wake up to receive the beacon (and learn whether there are               |
|                 | buffered frames at the access point).                                                 |
| Data Rate       | By default, the unit adaptively selects the highest possible rate for                 |
|                 | transmission. Select the basic rates to be used among the following options:          |
|                 | Auto, 1, 2, 5.5, 11or 54 Mbps. For most networks the default setting is Auto          |
|                 | which is the best choice. When Auto is enabled the transmission rate will             |
|                 | select the optimal rate. If obstacles or interference are present, the system will    |
|                 | <u>'</u>                                                                              |

|                    | automatically fall back to a lower rate.                                          |
|--------------------|-----------------------------------------------------------------------------------|
| Preamble Type      | A preamble is a signal used in wireless environment to synchronize the            |
|                    | transmitting timing including Synchronization and Start frame delimiter. In a     |
|                    | "noisy" network environment, the Preamble Type should be set to Long              |
|                    | Preamble. The Short Preamble is intended for applications where minimum           |
|                    | overhead and maximum performance is desired. If in a "noisy" network              |
|                    | environment, the performance will be decreased.                                   |
| Broadcast SSID     | Select enabled to allow all the wireless stations to detect the SSID of this      |
|                    | Access Point.                                                                     |
| IAPP               | IAPP (Inter Access Point Protocol) is designed for the enforcement of unique      |
|                    | association throughout a ESS (Extended Service Set) and a secure exchange         |
|                    | of station's security context between current access point (AP) and new AP        |
|                    | during handoff period.                                                            |
| 802.11g Protection | The 802.11g standard includes a protection mechanism to ensure mixed 802.11b and  |
|                    | 802.11g operation. If there is no such kind of mechanism exists, the two kinds of |
|                    | standards may mutually interfere and decrease network's performance.              |
| TX Power Level     | For countries that impose limit on WLAN output power, it might be necessary       |
|                    | to reduce TX (transmit) power. There are 7 TX Power Levels to choose              |
|                    | from — select a level to make sure that the output power measured at the          |
|                    | antenna end will not exceed the legal limit in your country.                      |
| Enable Watch dog   | Check and enable this watch dog function                                          |
| Watch Interval     | Setup the interval time for watch dog function between 1 to 60 mins               |
| Watch Host         | Enter the watch dog host ip address .                                             |
| ACK Timeout        | When a packet is sent out from one wireless station to the other, it will waits   |
|                    | for an Acknowledgement frame from the remote station. If the ACK is NOT           |
|                    | received within that timeout period then the packet will be re-transmitted        |
|                    | resulting in reduced throughput. If the ACK setting is too high then              |
|                    | throughput will be lost due to waiting for the ACK Window to timeout on lost      |
|                    | packets. By having the ability to adjust the ACK setting we can effectively       |
|                    | optimize the throughput over long distance links. This is especially true for     |
|                    | 802.11a and 802.11g networks                                                      |
|                    | You can set as default for auto adjustment.                                       |
| Apply Change       | Press to save the new settings on the screen.                                     |
| Reset              | Press to discard the data you have entered since last time you press Apply        |
|                    | Change.                                                                           |
| Access Control     | Press the setup button for detail configurations                                  |

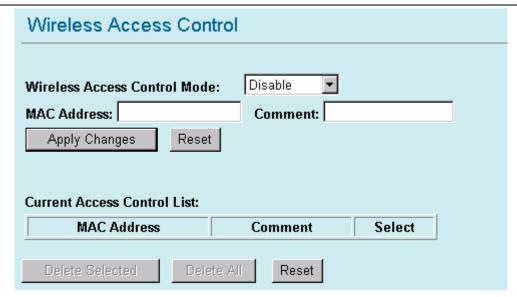

When **Enable Wireless Access Control** is checked, only those clients whose wireless MAC addresses listed in the access control list can access this Access Point. If the list contains no entries with this function being enabled, then no clients will be able to access this Access Point.

| Wireless Access Control | Select the Access Control Mode from the pull-down menu.                                  |
|-------------------------|------------------------------------------------------------------------------------------|
| Mode                    | Disable: Select to disable Wireless Access Control Mode.                                 |
|                         | Allow Listed: Only the stations shown in the table can associate with the AP.            |
|                         | <b>Deny Listed</b> : Stations shown in the table won't be able to associate with the AP. |
| MAC Address             | Enter the MAC Address of a station that is allowed to access this Access Point.          |
| Comment                 | You may enter up to 20 characters as a remark to the previous MAC Address.               |
| Apply Changes           | Press to save the new settings on the screen.                                            |
| Reset                   | Press to discard the data you have entered since last time you press Apply               |
|                         | Change.                                                                                  |
| Delete Selected         | To delete clients from access to this Access Point, you may firstly check the            |
|                         | Select checkbox next to the MAC address and Comments, and press Delete                   |
|                         | Selected.                                                                                |
| Delete All              | To delete all the clients from access to this Access Point, just press Delete All        |
|                         | without selecting the checkbox.                                                          |
| Reset                   | If you have made any selection, press <b>Reset</b> will clear all the select mark.       |

# 4.3 Client Mode Setting

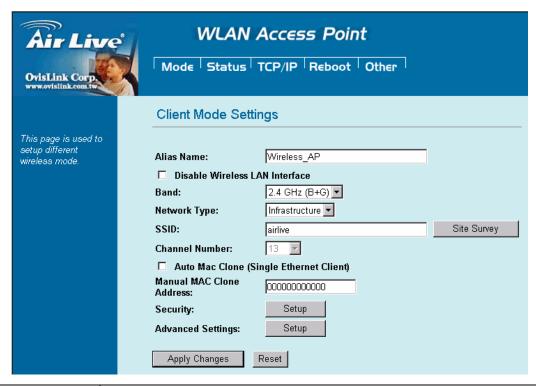

| Check the box to disable the Wireless LAN Interface, by so doing, you won't be able to make wireless connection with this Access Point in the network you are located. In other words, this device will not be visible by any wireless station.  Band  You can choose one mode of the following you need.  © 2.4GHz (B): 802.11b supported rate only.  © 2.4GHz (B): 802.11b supported rate only.  © 2.4GHz (B+G): 802.11b supported rate and 802.11g supported rate. The default is 2.4GHz (B+G) mode.  Network Type  Client mode have two Network type:  Infrastructure  A wireless network that is built around one or more access points, providing wireless clients access to wired LAN or Internet service. It is the most popular WLAN network structure today.  AdHoc wireless network do not use wireless AP orrouter as the central hub of the network. Instead, wireless client are connected directly to each other.  The SSID  The SSID differentiates one WLAN from another; therefore, all access points and all devices attempting to connect to a specific WLAN must use the same SSID. It is case-sensitive and must not exceed 32 characters. A device will not be permitted to join the BSS unless it can provide the unique SSID. An SSID is also referred to |                    |                                                                                    |
|----------------------------------------------------------------------------------------------------|--------------------|------------------------------------------------------------------------------------|
| able to make wireless connection with this Access Point in the network you are located. In other words, this device will not be visible by any wireless station.  Band  You can choose one mode of the following you need.  © 2.4GHz (B): 802.11b supported rate only.  © 2.4GHz (B+G): 802.11b supported rate and 802.11g supported rate. The default is 2.4GHz (B+G) mode.  Client mode have two Network type:  Infrastructure  A wireless network that is built around one or more access points, providing wireless clients access to wired LAN or Internet service. It is the most popular WLAN network structure today.  AdHoc wireless network do not use wireless AP orrouter as the central hub of the network. Instead, wireless client are connected directly to each other.  SSID  The SSID differentiates one WLAN from another; therefore, all access points and all devices attempting to connect to a specific WLAN must use the same SSID. It is case-sensitive and must not exceed 32 characters. A device will not be permitted to join the BSS unless it can provide the unique SSID. An SSID is also referred to as a network name because essentially it is a name that identifies a wireless                                                                | Alias Name         | You can set the alias name for this device. limited not exceed 32 characters.      |
| located. In other words, this device will not be visible by any wireless station.  You can choose one mode of the following you need.  © 2.4GHz (B): 802.11b supported rate only.  © 2.4GHz (G): 802.11g supported rate only.  © 2.4GHz (B+G): 802.11b supported rate and 802.11g supported rate. The default is 2.4GHz (B+G) mode.  Client mode have two Network type:  Infrastructure  A wireless network that is built around one or more access points, providing wireless clients access to wired LAN or Internet service. It is the most popular WLAN network structure today.  AdHoc wireless network do not use wireless AP orrouter as the central hub of the network. Instead, wireless client are connected directly to each other.  SSID  The SSID differentiates one WLAN from another; therefore, all access points and all devices attempting to connect to a specific WLAN must use the same SSID. It is case-sensitive and must not exceed 32 characters. A device will not be permitted to join the BSS unless it can provide the unique SSID. An SSID is also referred to as a network name because essentially it is a name that identifies a wireless                                                                                                    | ☐ Disable Wireless | Check the box to disable the Wireless LAN Interface, by so doing, you won't be     |
| You can choose one mode of the following you need.  ② 2.4GHz (B): 802.11b supported rate only.  ③ 2.4GHz (G): 802.11g supported rate only.  ③ 2.4GHz (B+G): 802.11b supported rate and 802.11g supported rate. The default is 2.4GHz (B+G) mode.  Client mode have two Network type:  Infrastructure  A wireless network that is built around one or more access points, providing wireless clients access to wired LAN or Internet service. It is the most popular WLAN network structure today.  AdHoc wireless network do not use wireless AP orrouter as the central hub of the network. Instead, wireless client are connected directly to each other.  SSID  The SSID differentiates one WLAN from another; therefore, all access points and all devices attempting to connect to a specific WLAN must use the same SSID. It is case-sensitive and must not exceed 32 characters. A device will not be permitted to join the BSS unless it can provide the unique SSID. An SSID is also referred to as a network name because essentially it is a name that identifies a wireless                                                                                                    | LAN Interface      | able to make wireless connection with this Access Point in the network you are     |
| O 2.4GHz (B): 802.11b supported rate only. O 2.4GHz (G): 802.11g supported rate only. O 2.4GHz (B+G): 802.11b supported rate and 802.11g supported rate. The default is 2.4GHz (B+G) mode.  Client mode have two Network type:  Infrastructure  A wireless network that is built around one or more access points, providing wireless clients access to wired LAN or Internet service. It is the most popular WLAN network structure today.  AdHoc wireless network do not use wireless AP orrouter as the central hub of the network. Instead, wireless client are connected directly to each other.  SSID  The SSID differentiates one WLAN from another; therefore, all access points and all devices attempting to connect to a specific WLAN must use the same SSID. It is case-sensitive and must not exceed 32 characters. A device will not be permitted to join the BSS unless it can provide the unique SSID. An SSID is also referred to as a network name because essentially it is a name that identifies a wireless                                                                                                    |                    | located. In other words, this device will not be visible by any wireless station.  |
| <ul> <li>2.4GHz (G): 802.11g supported rate only.</li> <li>2.4GHz (B+G): 802.11b supported rate and 802.11g supported rate. The default is 2.4GHz (B+G) mode.</li> <li>Client mode have two Network type:         <ul> <li>Infrastructure</li> <li>A wireless network that is built around one or more access points, providing wireless clients access to wired LAN or Internet service. It is the most popular WLAN network structure today.</li> <li>AdHoc wireless network do not use wireless AP orrouter as the central hub of the network. Instead, wireless client are connected directly to each other.</li> </ul> </li> <li>SSID         <ul> <li>The SSID differentiates one WLAN from another; therefore, all access points and all devices attempting to connect to a specific WLAN must use the same SSID. It is case-sensitive and must not exceed 32 characters. A device will not be permitted to join the BSS unless it can provide the unique SSID. An SSID is also referred to as a network name because essentially it is a name that identifies a wireless</li> </ul></li></ul>                                                                                                    | Band               | You can choose one mode of the following you need.                                 |
| <ul> <li>2.4GHz (B+G): 802.11b supported rate and 802.11g supported rate. The default is 2.4GHz (B+G) mode.</li> <li>Network Type</li> <li>Client mode have two Network type:         Infrastructure         A wireless network that is built around one or more access points, providing wireless clients access to wired LAN or Internet service. It is the most popular WLAN network structure today.         AdHoc wireless network do not use wireless AP orrouter as the central hub of the network. Instead, wireless client are connected directly to each other.     </li> <li>SSID</li> <li>The SSID differentiates one WLAN from another; therefore, all access points and all devices attempting to connect to a specific WLAN must use the same SSID. It is case-sensitive and must not exceed 32 characters. A device will not be permitted to join the BSS unless it can provide the unique SSID. An SSID is also referred to as a network name because essentially it is a name that identifies a wireless</li> </ul>                                                                                                    |                    | ⊙ 2.4GHz (B): 802.11b supported rate only.                                         |
| default is 2.4GHz (B+G) mode.  Client mode have two Network type:  Infrastructure  A wireless network that is built around one or more access points, providing wireless clients access to wired LAN or Internet service. It is the most popular WLAN network structure today.  AdHoc wireless network do not use wireless AP orrouter as the central hub of the network. Instead, wireless client are connected directly to each other.  The SSID differentiates one WLAN from another; therefore, all access points and all devices attempting to connect to a specific WLAN must use the same SSID. It is case-sensitive and must not exceed 32 characters. A device will not be permitted to join the BSS unless it can provide the unique SSID. An SSID is also referred to as a network name because essentially it is a name that identifies a wireless                                                                                                    |                    | ⊙ 2.4GHz (G): 802.11g supported rate only.                                         |
| Client mode have two Network type:  Infrastructure  A wireless network that is built around one or more access points, providing wireless clients access to wired LAN or Internet service. It is the most popular WLAN network structure today.  AdHoc wireless network do not use wireless AP orrouter as the central hub of the network. Instead, wireless client are connected directly to each other.  SSID  The SSID differentiates one WLAN from another; therefore, all access points and all devices attempting to connect to a specific WLAN must use the same SSID. It is case-sensitive and must not exceed 32 characters. A device will not be permitted to join the BSS unless it can provide the unique SSID. An SSID is also referred to as a network name because essentially it is a name that identifies a wireless                                                                                                    |                    | ⊙ 2.4GHz (B+G): 802.11b supported rate and 802.11g supported rate. The             |
| Infrastructure  A wireless network that is built around one or more access points, providing wireless clients access to wired LAN or Internet service. It is the most popular WLAN network structure today.  AdHoc wireless network do not use wireless AP orrouter as the central hub of the network. Instead, wireless client are connected directly to each other.  The SSID differentiates one WLAN from another; therefore, all access points and all devices attempting to connect to a specific WLAN must use the same SSID. It is case-sensitive and must not exceed 32 characters. A device will not be permitted to join the BSS unless it can provide the unique SSID. An SSID is also referred to as a network name because essentially it is a name that identifies a wireless                                                                                                    |                    | default is 2.4GHz (B+G) mode.                                                      |
| A wireless network that is built around one or more access points, providing wireless clients access to wired LAN or Internet service. It is the most popular WLAN network structure today.  AdHoc wireless network do not use wireless AP orrouter as the central hub of the network. Instead, wireless client are connected directly to each other.  The SSID differentiates one WLAN from another; therefore, all access points and all devices attempting to connect to a specific WLAN must use the same SSID. It is case-sensitive and must not exceed 32 characters. A device will not be permitted to join the BSS unless it can provide the unique SSID. An SSID is also referred to as a network name because essentially it is a name that identifies a wireless                                                                                                    | Network Type       | Client mode have two Network type :                                                |
| wireless clients access to wired LAN or Internet service. It is the most popular WLAN network structure today.  AdHoc wireless network do not use wireless AP orrouter as the central hub of the network. Instead, wireless client are connected directly to each other.  The SSID differentiates one WLAN from another; therefore, all access points and all devices attempting to connect to a specific WLAN must use the same SSID. It is case-sensitive and must not exceed 32 characters. A device will not be permitted to join the BSS unless it can provide the unique SSID. An SSID is also referred to as a network name because essentially it is a name that identifies a wireless                                                                                                    |                    | Infrastructure                                                                     |
| WLAN network structure today.  AdHoc wireless network do not use wireless AP orrouter as the central hub of the network. Instead, wireless client are connected directly to each other.  The SSID differentiates one WLAN from another; therefore, all access points and all devices attempting to connect to a specific WLAN must use the same SSID. It is case-sensitive and must not exceed 32 characters. A device will not be permitted to join the BSS unless it can provide the unique SSID. An SSID is also referred to as a network name because essentially it is a name that identifies a wireless                                                                                                    |                    | A wireless network that is built around one or more access points, providing       |
| AdHoc wireless network do not use wireless AP orrouter as the central hub of the network. Instead, wireless client are connected directly to each other.  The SSID differentiates one WLAN from another; therefore, all access points and all devices attempting to connect to a specific WLAN must use the same SSID. It is case-sensitive and must not exceed 32 characters. A device will not be permitted to join the BSS unless it can provide the unique SSID. An SSID is also referred to as a network name because essentially it is a name that identifies a wireless                                                                                                    |                    | wireless clients access to wired LAN or Internet service. It is the most popular   |
| network. Instead, wireless client are connected directly to each other.  The SSID differentiates one WLAN from another; therefore, all access points and all devices attempting to connect to a specific WLAN must use the same SSID. It is case-sensitive and must not exceed 32 characters. A device will not be permitted to join the BSS unless it can provide the unique SSID. An SSID is also referred to as a network name because essentially it is a name that identifies a wireless                                                                                                    |                    | WLAN network structure today.                                                      |
| The SSID differentiates one WLAN from another; therefore, all access points and all devices attempting to connect to a specific WLAN must use the same SSID. It is case-sensitive and must not exceed 32 characters. A device will not be permitted to join the BSS unless it can provide the unique SSID. An SSID is also referred to as a network name because essentially it is a name that identifies a wireless                                                                                                    |                    | AdHoc wireless network do not use wireless AP orrouter as the central hub of the   |
| all devices attempting to connect to a specific WLAN must use the same SSID. It is case-sensitive and must not exceed 32 characters. A device will not be permitted to join the BSS unless it can provide the unique SSID. An SSID is also referred to as a network name because essentially it is a name that identifies a wireless                                                                                                    |                    | network. Instead, wireless client are connected directly to each other.            |
| case-sensitive and must not exceed 32 characters. A device will not be permitted to join the BSS unless it can provide the unique SSID. An SSID is also referred to as a network name because essentially it is a name that identifies a wireless                                                                                                    | SSID               | The SSID differentiates one WLAN from another; therefore, all access points and    |
| to join the BSS unless it can provide the unique SSID. An SSID is also referred to as a network name because essentially it is a name that identifies a wireless                                                                                                    |                    | all devices attempting to connect to a specific WLAN must use the same SSID. It is |
| as a network name because essentially it is a name that identifies a wireless                                                                                                    |                    | case-sensitive and must not exceed 32 characters. A device will not be permitted   |
|                                                                                                    |                    | to join the BSS unless it can provide the unique SSID. An SSID is also referred to |
| network.                                                                                                    |                    | as a network name because essentially it is a name that identifies a wireless      |
|                                                                                                    |                    | network.                                                                           |

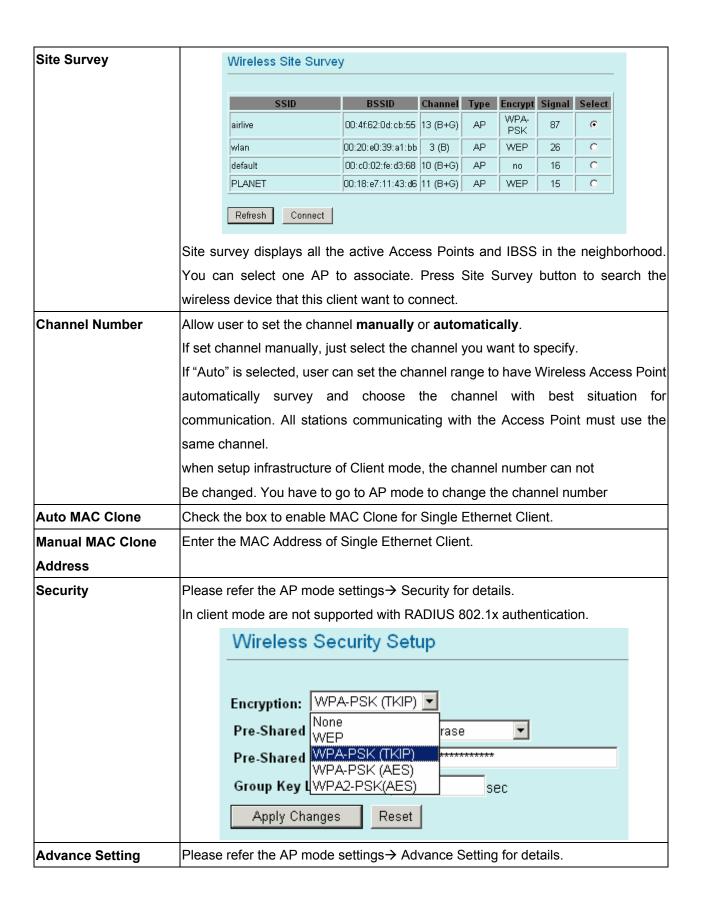

# 4.4 Bridge Mode Setting

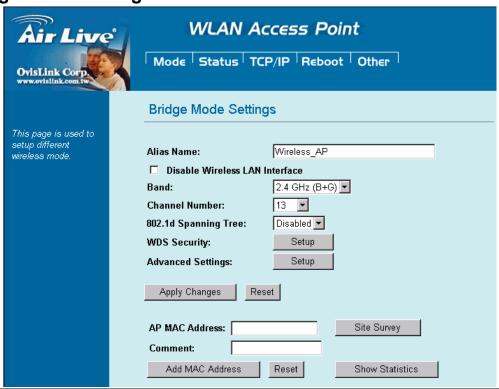

| Alias Name         | You can set the alias name for this device. limited not exceed 32 characters.                   |
|--------------------|-------------------------------------------------------------------------------------------------|
| ☐ Disable Wireless | Check the box to disable the Wireless LAN Interface, by so doing, you won't be                  |
| LAN Interface      | able to make wireless connection with this Access Point in the network you are                  |
|                    | located. In other words, this device will not be visible by any wireless station.               |
| Band               | You can choose one mode of the following you need.                                              |
|                    |                                                                                                 |
|                    |                                                                                                 |
|                    | ⊙ 2.4GHz (B+G): 802.11b supported rate and 802.11g supported rate. The                          |
|                    | default is 2.4GHz (B+G) mode.                                                                   |
| Channel Number     | In Bridge mode, both wireless AP/Router device need set to the same Channel                     |
|                    | number.                                                                                         |
| Security           | Please refer the AP mode settings→ Security for details.                                        |
|                    | But bridge mode are not supported with RADIUS 802.1x authentication.                            |
| WDS Security       | To enable security between wireless AP/Router , you can select WEP 64bits, WEP                  |
|                    | 128bits, WPA (TKIP), WPA2(AES) for data encryption.                                             |
|                    | For WEP encryption, Select <b>ASCII</b> if you are using ASCII characters. Select <b>HEX</b> if |
|                    | you are using hexadecimal numbers ( <b>0-9, or A-F</b> ).                                       |
|                    | For WPA/WPA2 encryption, you need enter the Pre-Shared Key Information for                      |
|                    | the authentication purpose.                                                                     |

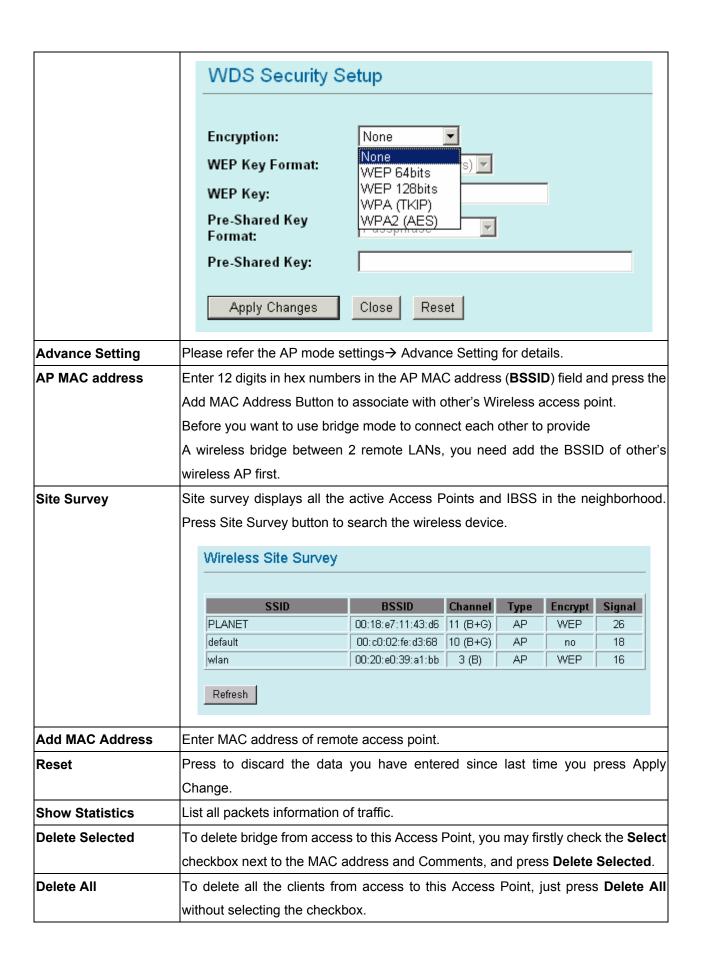

# 4.5 WDS Repeater Mode Setting

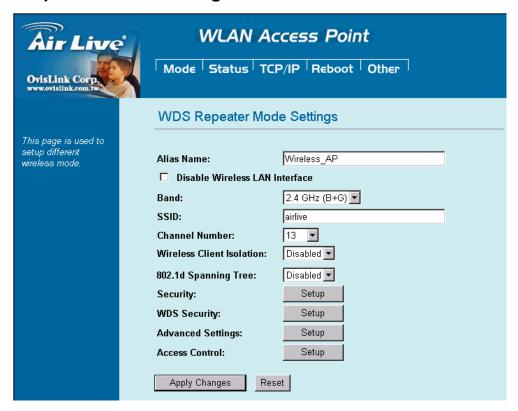

| Alias Name         | You can set the alias name for this device. limited not exceed 32 characters.     |
|--------------------|-----------------------------------------------------------------------------------|
| ☐ Disable Wireless | Check the box to disable the Wireless LAN Interface, by so doing, you won't be    |
| LAN Interface      | able to make wireless connection with this Access Point in the network you are    |
|                    | located. In other words, this device will not be visible by any wireless station. |
| Band               | You can choose one mode of the following you need.                                |
|                    | ⊙ 2.4GHz <b>(B):</b> 802.11b supported rate only.                                 |
|                    | ⊙ 2.4GHz ( <b>G</b> ): 802.11g supported rate only.                               |
|                    | ⊙ 2.4GHz (B+G): 802.11b supported rate and 802.11g supported rate. The            |
|                    | default is 2.4GHz (B+G) mode.                                                     |
| SSID               | The SSID differentiates one WLAN from another; therefore, all access points and   |
|                    | all devices attempting to connect to a specific WLAN must use the same SSID. It   |
|                    | is case-sensitive and must not exceed 32 characters. A device will not be         |
|                    | permitted to join the BSS unless it can provide the unique SSID. An SSID is also  |
|                    | referred to as a network name because essentially it is a name that identifies a  |
|                    | wireless network                                                                  |
| Channel Number     | The number of channels supported depends on the region of this Access Point. All  |
|                    | stations communicating with the Access Point must use the same channel.           |
| Wireless Client    | When enabled, the wireless clients are separated from each other. Please refer    |
| Isolation          | the AP mode settings→ Wireless Client Isolation for details.                      |
| Security           | Please refer the AP mode settings→ Security for details,                          |

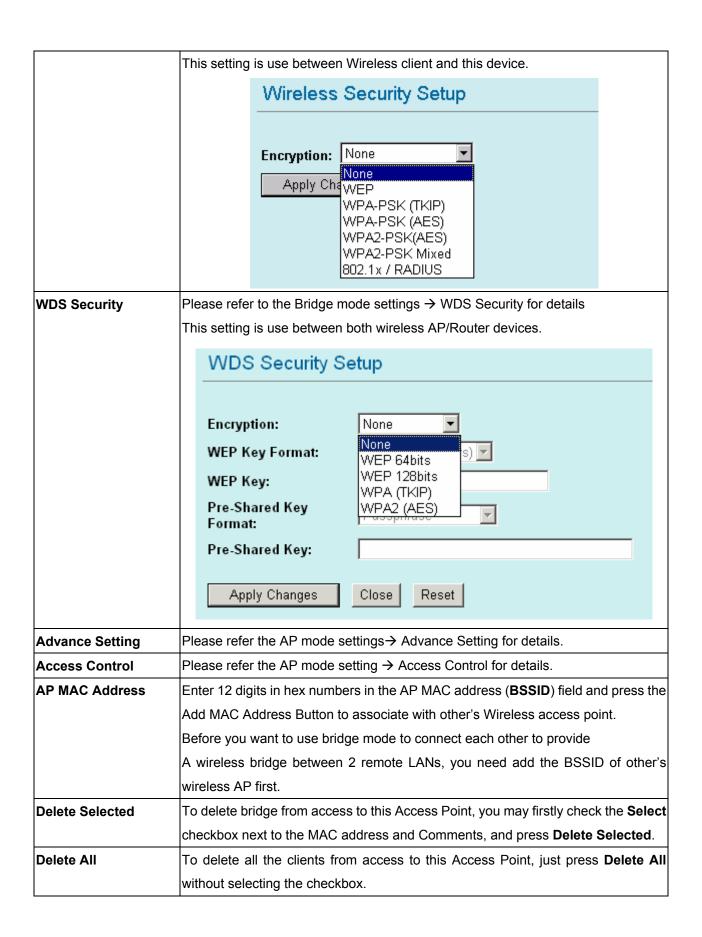

# 4.6 Universal Repeater Mode Setting

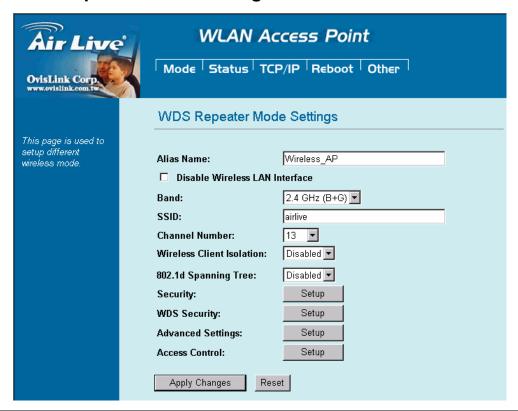

| Alias Name         | You can set the alias name for this device. limited not exceed 32 characters.      |
|--------------------|------------------------------------------------------------------------------------|
| ☐ Disable Wireless | Check the box to disable the Wireless LAN Interface, by so doing, you won't be     |
| LAN Interface      | able to make wireless connection with this Access Point in the network you are     |
|                    | located. In other words, this device will not be visible by any wireless station.  |
| Band               | You can choose one mode of the following you need.                                 |
|                    | ⊙ 2.4GHz (B): 802.11b supported rate only.                                         |
|                    | ② 2.4GHz (G): 802.11g supported rate only.                                         |
|                    | ⊙ 2.4GHz (B+G): 802.11b supported rate and 802.11g supported rate. The default     |
|                    | is 2.4GHz (B+G) mode.                                                              |
| SSID               | The SSID differentiates one WLAN from another; therefore, all access points and    |
|                    | all devices attempting to connect to a specific WLAN must use the same SSID. It is |
|                    | case-sensitive and must not exceed 32 characters. A device will not be permitted   |
|                    | to join the BSS unless it can provide the unique SSID. An SSID is also referred to |
|                    | as a network name because essentially it is a name that identifies a wireless      |
|                    | network                                                                            |
| Channel Number     | The number of channels supported depends on the region of this Access Point. All   |
|                    | stations communicating with the Access Point must use the same channel.            |
| SSID of extended   | When in Universal Repeater mode, you have to enter the ESSID of other's            |
| Interface          | AP/Router that device want to connect.                                             |
|                    | The device SSID and the SSID of extended interface can be the same or different.   |
|                    | When you are using the universal repeater mode, please make sure the remote        |

|                 | AP/Router WDS function is turned off.                               |
|-----------------|---------------------------------------------------------------------|
| Site Survey     | Please refer the Bridge mode settings→ Site Survey for details.     |
| Security        | Please refer the AP mode settings→ Security for details,            |
|                 | This setting used Wireless client or remote AP to link this device. |
| Advance Setting | Please refer the AP mode settings→ Advance Setting for details.     |
| Access Control  | Please refer the AP mode setting → Access Control for details.      |

# 4.7 WISP (Client Router) Mode Setting

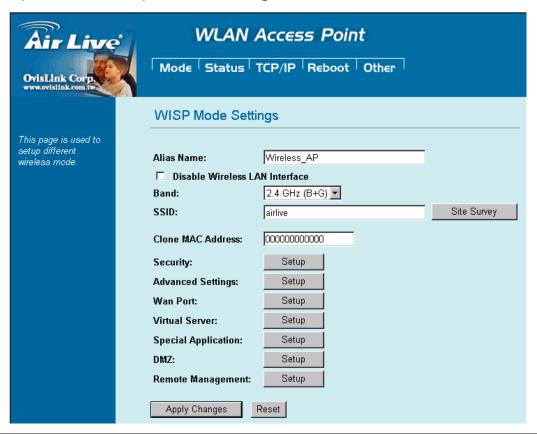

| Alias Name         | You can set the alias name for this device. limited not exceed 32                 |
|--------------------|-----------------------------------------------------------------------------------|
|                    | characters                                                                        |
| ☐ Disable Wireless | Check the box to disable the Wireless LAN Interface, by so doing, you won't be    |
| LAN Interface      | able to make wireless connection with this Access Point in the network you are    |
|                    | located. In other words, this device will not be visible by any wireless station. |
| Band               | You can choose one mode of the following you need.                                |
|                    | ⊙ 2.4GHz <b>(B):</b> 802.11b supported rate only.                                 |
|                    | ⊙ 2.4GHz <b>(G):</b> 802.11g supported rate only.                                 |
|                    | ⊙ 2.4GHz (B+G): 802.11b supported rate and 802.11g supported rate. The            |
|                    | default is 2.4GHz (B+G) mode.                                                     |
| SSID               | The SSID differentiates one WLAN from another; therefore, all access points and   |
|                    | all devices attempting to connect to a specific WLAN must use the same SSID. In   |
|                    | WISP mode, you have to enter the WISP Outdoor AP                                  |

|                   | SSID manually o                                                                 | r click the "site surve                                          | ey" button to connect and get                                                                                                    |       |
|-------------------|---------------------------------------------------------------------------------|------------------------------------------------------------------|----------------------------------------------------------------------------------------------------|-------|
|                   | SSID automatica                                                                 | lly.                                                             |                                                                                                    |       |
| Site Survey       | Please refer the Client mode settings→ Site Survey for details.                 |                                                                  |                                                                                                    |       |
| MAC Clone Address | Enter the MAC A                                                                 | ddress of Single Eth                                             | ernet Client.                                                                                                    |       |
| Security          | Please refer the AP mode settings→ Security Survey for details.                 |                                                                  |                                                                                                    |       |
|                   | Not supported w                                                                 | th RADIUS 802.1x a                                               | uthentication.                                                                                                    |       |
| Advance Setting   | Please refer the                                                                | AP mode settings→                                                | Advance Setting for details.                                                                                                    |       |
| WAN port          |                                                                                 | WAN Port Configuration                                           | on                                                                                                    |       |
|                   |                                                                                 | DNS 1:  DNS 2:  DNS 3:  Clone MAC Address:                       | P Client  tain DNS Automatically to DNS Manually  00000000  Respond to WAN Ping Enable UPnP Enable IPsec pass through on VPN connection Enable L2TP pass through on VPN connection |       |
|                   | V                                                                               |                                                                  | man Chatia ID DI IOD Oliant                                                                                                    | DDDOE |
|                   |                                                                                 |                                                                  | ype : Static IP , DHCP Client,<br>n depend on you WISP provic                                                                                                    |       |
| Virtual Server    |                                                                                 | /irtual Servers                                                  | r depend on you whor provid                                                                                                    | ieu.  |
| Virtual Gerver    |                                                                                 | cervers:  coal IP Address:  crotocol:  cort Range:  cescription: | le Virtual Servers                                                                                                    |       |
|                   |                                                                                 | Local II Addres                                                  |                                                                                                    | 1     |
|                   | In WISP mode, you can setup and enable Virtual server function. Like Web, FTP,  |                                                                  |                                                                                                    |       |
|                   | Email, DNS, Telnet server.                                                      |                                                                  |                                                                                                    |       |
|                   | Select one virtual server type and enter the Local IP address, Local Port Range |                                                                  |                                                                                                    |       |
|                   | and click the sav                                                               | e button.                                                        |                                                                                                    |       |

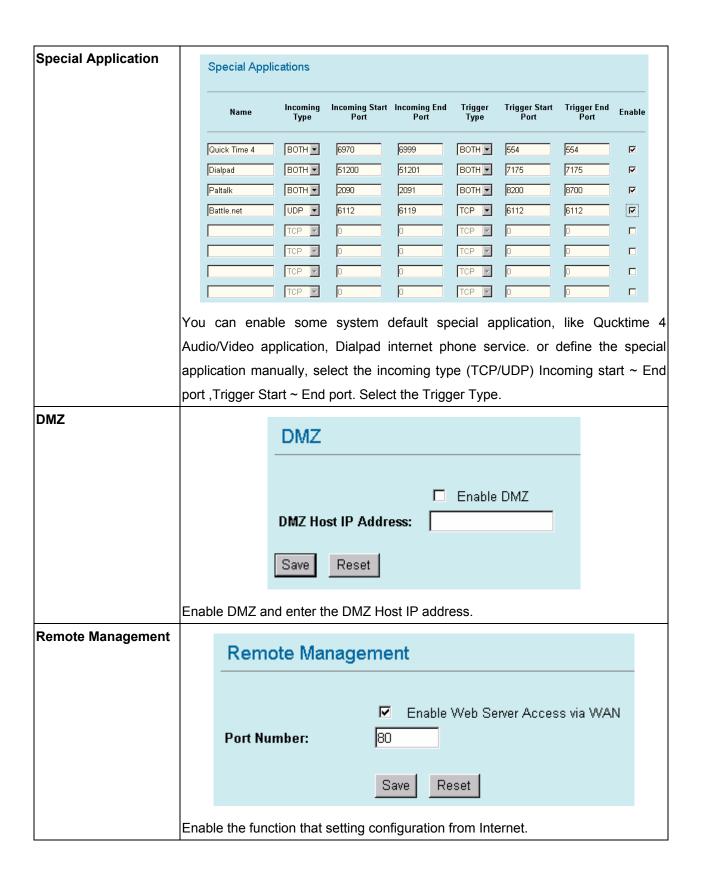

# 4.8 WISP + Universal Repeater Mode Setting

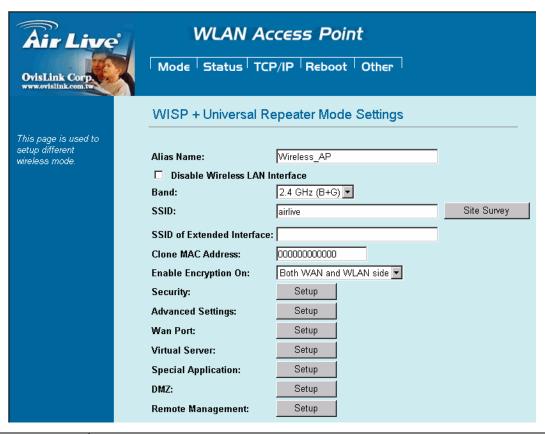

| Alias Name         | You can set the alias name for this device. limited not exceed 32                 |
|--------------------|-----------------------------------------------------------------------------------|
|                    | characters                                                                        |
| ☐ Disable Wireless | Check the box to disable the Wireless LAN Interface, by so doing, you won't be    |
| LAN Interface      | able to make wireless connection with this Access Point in the network you are    |
|                    | located. In other words, this device will not be visible by any wireless station. |
| Band               | You can choose one mode of the following you need.                                |
|                    | ⊙ 2.4GHz <b>(B):</b> 802.11b supported rate only.                                 |
|                    | ⊙ 2.4GHz <b>(G):</b> 802.11g supported rate only.                                 |
|                    | ⊙ 2.4GHz ( <b>B+G</b> ): 802.11b supported rate and 802.11g supported rate. The   |
|                    | default is 2.4GHz (B+G) mode.                                                     |
| SSID               | The SSID differentiates one WLAN from another; therefore, all access points and   |
|                    | all devices attempting to connect to a specific WLAN must use the same SSID. In   |
|                    | WISP mode, you have to enter the WISP Outdoor AP                                  |
|                    | SSID manually or click the "site survey" button to connect and get                |
|                    | SSID automatically.                                                               |
| Site Survey        | Please refer the Client mode settings→ Site Survey for details.                   |
| SSID of extended   | Please refer the Universal repeater mode settings→ SSID of extended Interface     |
| Interface          | for details.                                                                      |
| MAC Clone Address  | Enter the MAC Address of Single Ethernet Client.                                  |
|                    |                                                                                   |

| Enable Encryption On | Enable Encryption On:<br>Security:<br>Advanced Settings:                 | Both WAN and WLAN side  Both WAN and WLAN side  WLAN side only  WAN side only |
|----------------------|--------------------------------------------------------------------------|-------------------------------------------------------------------------------|
|                      | You can designate security to us                                         | e for WLAN side, WAN side or both sides.                                      |
|                      | Both WAN and WLAN side:                                                  | The security is used on both the WISP and the                                 |
|                      | Wireless Client(PC side) connec                                          | tion                                                                          |
|                      | WLAN side only: The security                                             | used on wireless client connection only. The                                  |
|                      | WISP side is not encrypted.                                              |                                                                               |
|                      | WAN side only: The security us                                           | ed on WISP connection only. The WLAN side is                                  |
|                      | not encrypted                                                            |                                                                               |
| Security             | Please refer the AP mode setting                                         | gs→ Security Survey for details.                                              |
|                      | Not supported with RADIUS 802                                            | .1x authentication.                                                           |
| Advance Setting      | Please refer the AP mode setting                                         | gs→ Advance Setting for details.                                              |
| WAN port             | Please refer the WISP mode settings→ WAN port Setting for details.       |                                                                               |
| Virtual Server       | Please refer the WISP mode settings→ Virtual Server Setting for details. |                                                                               |
| Special Application  | Please refer the WISP mode set                                           | tings→ Special Application Setting for details.                               |
| DMZ                  | Please refer the WISP mode set                                           | tings→ DMZ Setting for details.                                               |
| Remote Management    | Please refer the WISP mode set                                           | tings→ Remote Management Setting for details.                                 |

## 4.9 GW Mode Setting

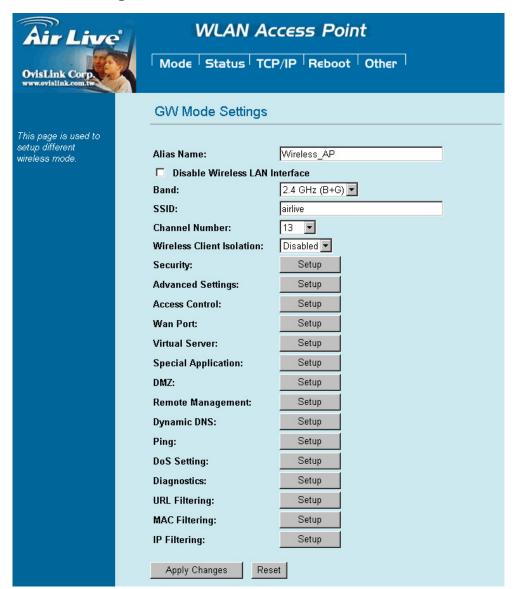

Note: You may need to scroll the window in the actual web browser display to view all items in GW Mode Settings.

| Alias Name         | You can set the alias name for this device. limited not exceed 32                 |  |
|--------------------|-----------------------------------------------------------------------------------|--|
|                    | characters                                                                        |  |
| ☐ Disable Wireless | Check the box to disable the Wireless LAN Interface. By doing so, you won't be    |  |
| LAN Interface      | able to make wireless connection with this Access Point in the network you are    |  |
|                    | located. In other words, this device will not be visible by any wireless station. |  |
| Band               | You can choose one mode of the following you need.                                |  |
|                    | ⊙ 2.4GHz (B): 802.11b supported rate only.                                        |  |
|                    | ⊙ 2.4GHz (G): 802.11g supported rate only.                                        |  |
|                    | ⊙ 2.4GHz (B+G): 802.11b supported rate and 802.11g supported rate. The            |  |
|                    | default is 2.4GHz (B+G) mode.                                                     |  |
| SSID               | The SSID differentiates one WLAN from another; therefore, all access points and   |  |

|                     | all devices attempting to connect to a specific WLAN must use the same SSID. In      |
|---------------------|--------------------------------------------------------------------------------------|
|                     | WISP mode, you have to enter the WISP Outdoor AP                                     |
|                     | SSID manually or click the "site survey" button to connect and get                   |
|                     | SSID automatically.                                                                  |
| Channel Number      | The number of channels supported depends on the region of this Access Point. All     |
|                     | stations communicating with the Access Point must use the same channel.              |
| Wireless Client     | When enabled, the wireless clients are separated from each other. Please refer       |
| Isolation           | the AP mode settings→ Wireless Client Isolation for details.                         |
| Security            | Please refer the AP mode settings→ Security Survey for details.                      |
| Advance Setting     | Please refer the AP mode settings→ Advance Setting for details.                      |
| WAN port            | Please refer the WISP mode settings→ WAN port Setting for details.                   |
| Virtual Server      | Please refer the WISP mode settings→ Virtual Server Setting for details.             |
| Special Application | Please refer the WISP mode settings→ Special Application Setting for details.        |
| DMZ                 | Please refer the WISP mode settings→ DMZ Setting for details.                        |
| Remote Management   | Please refer the WISP mode settings→ Remote Management Setting for details.          |
| Dynamic DNS         | The DDNS (require DDNS Service) allows you to alias a dynamic IP address to a        |
|                     | static hostname, allowing your device to be more easily accessed by specific         |
|                     | name. When this function is enabled, the IP address in DDNS Server will be           |
|                     | automatically updated with the new IP address provided by ISP.                       |
| Ping                | Ping is a network tool used to test whether a particular host is reachable across an |
|                     | IP network.                                                                          |
| DoS setting         | In WL5470AP , a denial-of-service attack (DoS attack) can block or limit the         |
|                     | system sending network flood to your local computer.                                 |
| Diagnostics         | The <b>nslookup</b> command can be used in diagnostics to find the IP addresses of a |
|                     | particular computer, using DNS lookup. The name means "name server lookup".          |
|                     | The most common version of the program is included as part of the BIND package.      |
| URL Filtering       | The URL filter database is used for internet filtering that blocks access to         |
|                     | unwanted web content by URLs.                                                        |
| MAC Filtering       | MAC Filter: Enables you to allow or deny Internet access to users within the LAN     |
|                     | based upon the MAC address of their network interface.                               |
| IP Filtering        | The IP filter function enables you to define a minimum and maximum IP address        |
|                     | range filter; all IP addresses falling within the range are not allowed Internet     |
|                     | access                                                                               |
|                     |                                                                                      |

## 4.10 Status

In this screen, you can see the current settings and status of this Access Point. You can change settings by selecting specific tab described in below.

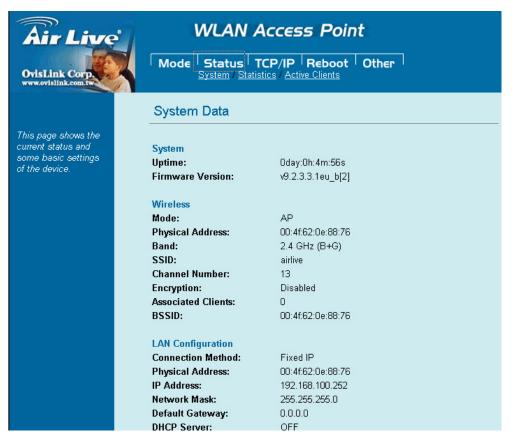

## System

| System Data         |                   |  |
|---------------------|-------------------|--|
|                     |                   |  |
| System              |                   |  |
| Jptime:             | 0day:0h:4m:56s    |  |
| Firmware Version:   | v9.2.3.3.1eu_b[2] |  |
| Wireless            |                   |  |
| Mode:               | AP                |  |
| Physical Address:   | 00:4f:62:0e:88:76 |  |
| Band:               | 2.4 GHz (B+G)     |  |
| SSID:               | airlive           |  |
| Channel Number:     | 13                |  |
| Encryption:         | Disabled          |  |
| Associated Clients: | 0                 |  |
| BSSID:              | 00:4f:62:0e:88:76 |  |
| AN Configuration    |                   |  |
| Connection Method:  | Fixed IP          |  |
| Physical Address:   | 00:4f:62:0e:88:76 |  |
| P Address:          | 192.168.100.252   |  |
| Network Mask:       | 255.255.255.0     |  |
| Default Gateway:    | 0.0.0.0           |  |
| DHCP Server:        | OFF               |  |

| System                 |                                                                                   |  |
|------------------------|-----------------------------------------------------------------------------------|--|
| Uptime                 | The time period since the device was up.                                          |  |
| Firmware Version       | The current version of the firmware installed in this device.                     |  |
| Wireless               |                                                                                   |  |
| Mode                   | There are 7 modes supported, The default mode is Access Point. If you want to     |  |
|                        | change to other mode, please click the Mode and select the wireless mode you      |  |
|                        | want.                                                                             |  |
| Physical Address       | Display wireless MAC address information.                                         |  |
| Band                   | Display wireless band type information.                                           |  |
| SSID                   | Display the SSID of this device.                                                  |  |
| Channel Number         | The number of channels supported depends on the region of this Access Point. All  |  |
|                        | stations communicating with the Access Point must use the same channel.           |  |
| Encryption             | Display encryption setting information.                                           |  |
| Associated Clients     | Displays the total number of clients associated to this AP. You can have up to 64 |  |
|                        | clients to associate to this Access Point.                                        |  |
| BSSID                  | BSSID displays the ID of current BSS, which uniquely identifies each BSS. In AP   |  |
|                        | mode, this value is the MAC address of this Access Point.                         |  |
| LAN Configuration (TO  | CP/IP)                                                                            |  |
| Connection Method:     | Display the connection method, you can setup in TCP/IP section                    |  |
| Physical Address:      | Display the LAN MAC address                                                       |  |
| IP Address:            | Display the LAN IP address, you can setup in TCP/IP section                       |  |
| Network Mask:          | Display the network mask, you can setup in TCP/IP section                         |  |
| Default Gateway:       | Display the default gateway ip , you can setup in TCP/IP section                  |  |
| DHCP Server:           | Default the DHCP Server is enabled(ON)                                            |  |
| DHCP Start IP          | Display the DHCP server start IP address.                                         |  |
| Address:               |                                                                                   |  |
| DHCP Finish IP         | Display the DHCP server finish IP address.                                        |  |
| Address:               |                                                                                   |  |
| Internet Configuration |                                                                                   |  |
| Connection Method:     | Display the internet connection method, you can setup in WISP mode→WAN            |  |
|                        | Port configuration                                                                |  |
| Physical Address:      | Display the AP MAC address information                                            |  |
| IP Address:            | Display the internet IP Address, you can setup in WISP mode→WAN                   |  |
|                        | Port configuration                                                                |  |
| Network Mask:          | Display the network mask, you can setup in WISP mode→WAN                          |  |
|                        | Port configuration                                                                |  |
| Default Gateway:       | Display the default gateway , you can setup in WISP mode→WAN                      |  |
|                        | Port configuration                                                                |  |

#### · Statistics

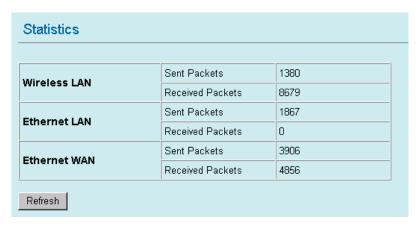

The Statistics table shows the packets sent/received over wireless and ethernet LAN respectively.

### · Active Clients

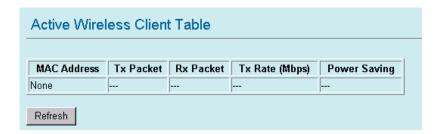

Display the active Wireless Clients information: Wireless MAC address, Tx/Rx Packet, Tx Rate, and Power Saving information.

## 4.11 TCP/IP

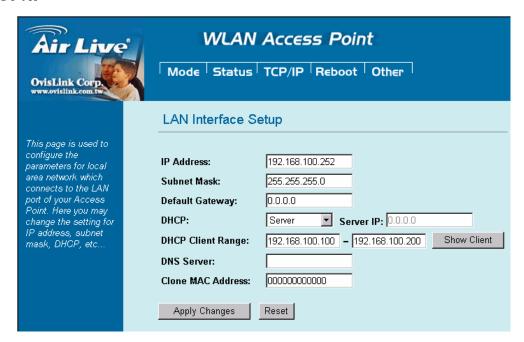

In this page, you can change the TCP/IP settings of this Access Point, select to enable/disable the DHCP Client, 802.1d Spanning Tree, and Clone MAC Address.

|                      | ,                                                                            |
|----------------------|------------------------------------------------------------------------------|
| IP Address           | This field can be modified only when DHCP Client is disabled. If your system |
|                      | manager assigned you static IP settings, then you will have to enter the     |
|                      | information provided.                                                        |
| Subnet Mask          | Enter the information provided by your system manager.                       |
| Default Gateway      | Enter the information provided by your system manager.                       |
| DHCP                 | Select Disable, Client or Server from the pull-down menu.                    |
|                      | Disable: Select to disable DHCP server function.                             |
|                      | Client: Select to automatically get the LAN port IP address from ISP (For    |
|                      | ADSL/Cable Modem).                                                           |
|                      | Server: Select to enable DHCP server function.                               |
| DHCP Client Range    | WL-5060AP IP addresses continuing from 192.168.100.1 to 192.168.100.253      |
| Show Client          | Click to show Active DHCP Client table.                                      |
| DNS Server           | Enter the Domain Name Service IP address.                                    |
| 802.1d Spanning Tree | To enable 802.1d Spanning Tree will prevent the network from infinite loops. |
|                      | Infinite loop will happen in the network when WDS is enabled and there are   |
|                      | multiple active paths between stations.                                      |

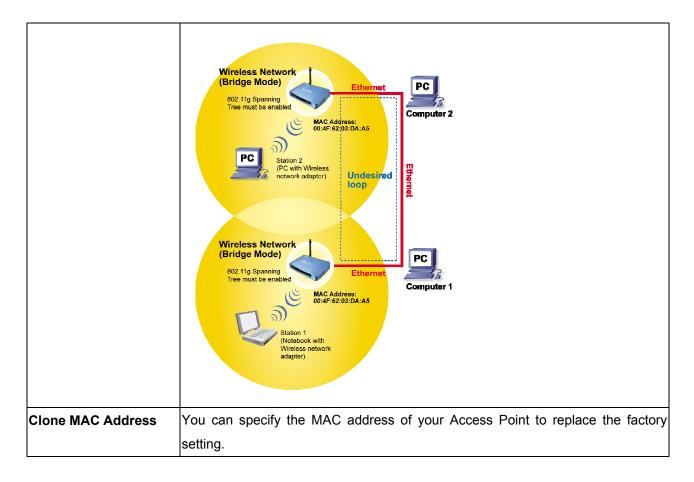

## 4.12 Reboot

Click the **Reboot** button to restart device.

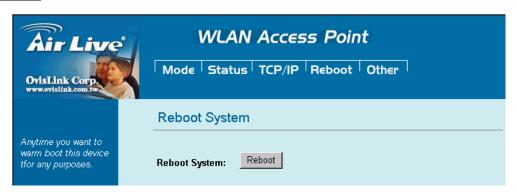

# **Chapter V: Other**

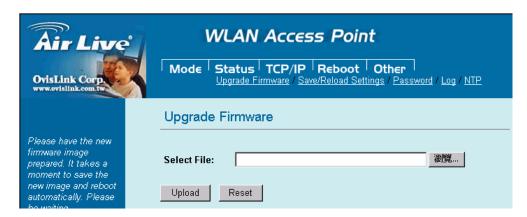

#### Upgrade Firmware

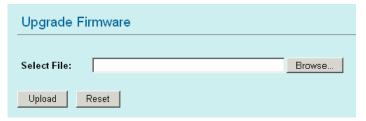

- 1. Download the latest firmware from your distributor and save the file on the hard drive.
- 2. Start the browser, open the configuration page, click on Other, and click Upgrade Firmware to enter the Upgrade Firmware window.
- 3. Enter the new firmware's path and file name (i.e. C:\FIRMWARE\firmware.bin) or click the **Browse** button to find and open the firmware file (the browser will display to correct file path).
- 4. Click **Upload** button to start the upgrade function or **Reset** button to clear all the settings on this page.

#### · Save / Reload Settings

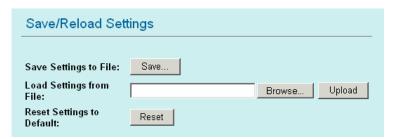

This function enables users to save the current configuration as a file (i.e. **config.dat**) or loades configuration from a file. Enter the file name or click **Browse...** to find the file from your computer.

Save Settings to File: Click SAVE... to save the current configuration to file.

**Load Settings From File:** Click **Browse...** if you want to load a pre-saved file, enter the file name with the correct path and then click on **Upload** or click **Browse...** to select the file.

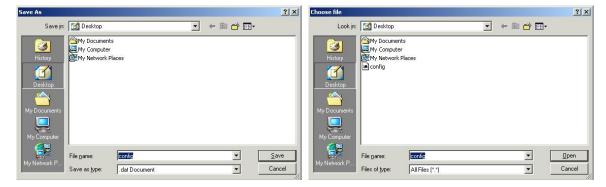

Reset Settings to Default: Click Reset button to restore the default configuration.

#### Password

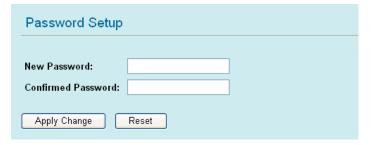

For secure reason, It is recommended that you set the account to access the web server of this Access Point. Leaving the password blank will disable the protection. The login screen prompts immediately once you finish setting password. Remember your password for you will be asked to enter them every time you access the web server of this Access Point.

| New Password     | Set your new password. Password can be up to 30 characters long. Password |
|------------------|---------------------------------------------------------------------------|
|                  | can contain letter, number and space. It is case sensitive.               |
| Confirm Password | Re-enter the new password for confirmation.                               |

**Note:** when you setup the password and click the apply change button, system will pop-up Window and ask the username and password, Please enter system default username "admin" (not changeable) and your password for entering the configuration WEB UI.

#### · Log

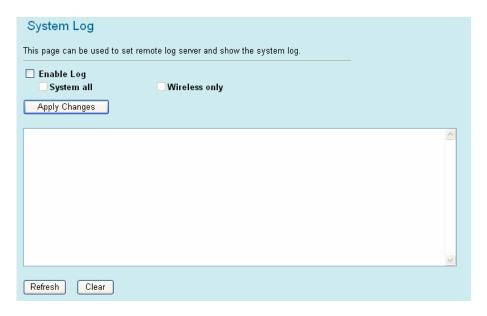

This function can list all log information about device.

| Enable Log    | Enabled or Disabled display system log information. |
|---------------|-----------------------------------------------------|
| System All    | List system all log information.                    |
| Wireless Only | List wireless log information only.                 |
| Refresh       | Refresh log information.                            |
| Clear         | Clear all information in window.                    |

## · NTP

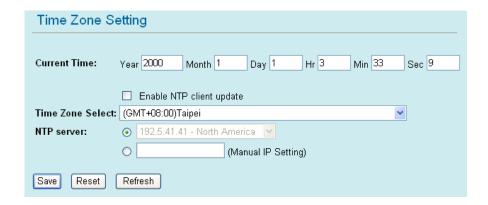

This function can setting system time from local computer or Internet.

| Current Time             | Setting system time                                        |  |
|--------------------------|------------------------------------------------------------|--|
| Enable NTP client update | Enable or Disable setting system from Internet NTP Server. |  |
| Time Zone Select         | Select system time zone.                                   |  |
| NTP Server               | Select NTP Server by Server List or Manual Input.          |  |
| Save                     | Save configuration to flash.                               |  |
| Reset                    | Reset system time configuration.                           |  |
| Refresh                  | Refresh system time information.                           |  |